SONY

# **User Guide**

Personal Computer VGN-NR series

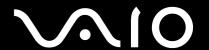

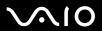

# Contents

| Before Use                         | 6  |
|------------------------------------|----|
| Notice                             | 7  |
| Documentation                      | 8  |
| Ergonomic Considerations           | 11 |
| Getting Started                    | 13 |
| Locating Controls and Ports        | 14 |
| About the Indicator Lights         | 19 |
| Connecting a Power Source          | 20 |
| Using the Battery Pack             | 21 |
| Shutting Down Your Computer Safely | 25 |
| Using Your VAIO Computer           | 26 |
| Using the Keyboard                 | 27 |
| Using the Touch Pad                | 29 |
| Using Special-function Buttons     | 30 |
| Using the Optical Disc Drive       | 31 |
| Using the ExpressCard Module       | 40 |
| Using the Memory Stick Media       | 43 |
| Using Other Memory Cards           | 50 |
| Using the Internet                 | 53 |
| Using Wireless LAN (WLAN)          | 54 |

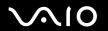

| Using Peripheral Devices                               | 61 |
|--------------------------------------------------------|----|
| Using Peripheral Devices  Connecting External Speakers | 62 |
| Connecting an External Display                         |    |
| Selecting Display Modes                                |    |
| Using the Multiple Monitors Function                   | 67 |
| Connecting an External Microphone                      | 69 |
| Connecting a Universal Serial Bus (USB) Device         | 70 |
| Connecting a Printer                                   | 73 |
| Connecting an i.LINK Device                            | 74 |
| Connecting to a Network (LAN)                          | 76 |
| Customizing Your VAIO Computer                         |    |
| Setting the Password                                   | 78 |
| Setting Up Your Computer with VAIO Control Center      | 81 |
| Using the Power Saving Modes                           | 82 |
| Managing Power with VAIO Power Management              | 87 |
| Configuring Your Modem                                 | 88 |
| Upgrading Your VAIO Computer                           | 90 |
| Adding and Removing Memory                             |    |

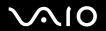

| Precautions                    | 97  |
|--------------------------------|-----|
| On Handling the LCD Screen     | 98  |
| On Using the Power Source      | 99  |
| On Handling Your Computer      | 100 |
| On Handling Floppy Disks       | 102 |
| On Handling Discs              | 103 |
| On Using the Battery Pack      | 104 |
| On Using Headphones            | 105 |
| On Handling Memory Stick Media | 106 |
| On Handling the Hard Disk      | 107 |
| On Updating Your Computer      | 108 |
| Troubleshooting                | 109 |
| Computer                       | 110 |
| System Security                | 117 |
| Battery                        | 118 |
| Internet                       | 120 |
| Networking                     | 122 |
| Optical Discs                  | 125 |
| Display                        | 129 |
| Printing                       | 133 |
| Microphone                     | 134 |
| Mouse                          | 135 |
| Speakers                       | 136 |
| Touch Pad                      | 137 |

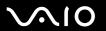

| Keyboard                 | 138 |
|--------------------------|-----|
| Floppy Disks             | 139 |
| Audio/Video              | 140 |
| Memory Stick Media       |     |
| Peripherals              | 142 |
| Support Options          | 143 |
| Sony Support Information |     |
| e-Support                | 144 |
| Trademarks               | 146 |

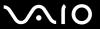

### Before Use

Congratulations on your purchase of this Sony VAIO<sup>®</sup> computer, and welcome to the on-screen User Guide. Sony has combined leading-edge technology in audio, video, computing, and communications to provide state-of-the-art personal computing experience.

External views illustrated in this manual may look slightly different from those of your computer.

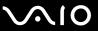

#### **Notice**

© 2007 Sony Corporation. All rights reserved.

This manual and the software described herein, in whole or in part, may not be reproduced, translated, or reduced to any machine-readable form without prior written approval.

Sony Corporation provides no warranty with regard to this manual, the software, or other information contained herein and hereby expressly disclaims any implied warranties or merchantability or fitness for any particular purpose with regard to this manual, the software, or such other information. In no event shall Sony Corporation be liable for any incidental, consequential, or special damages, whether based on tort, contract, or otherwise, arising out of or in connection with this manual, the software, or other information contained herein or the use thereof.

In the manual, the  $^{\text{TM}}$  or  $^{\text{R}}$  marks are not specified.

Sony Corporation reserves the right to make any modification to this manual or the information contained herein at any time without notice. The software described herein is governed by the terms of a separate user license agreement.

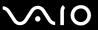

#### Documentation

Your documentation includes printed information and user guides to read on your VAIO computer.

#### **Printed Documentation**

|  | Quick Start Guide — | Describes the | process from | unpacking to | starting up your VAIO. |
|--|---------------------|---------------|--------------|--------------|------------------------|
|--|---------------------|---------------|--------------|--------------|------------------------|

- ☐ Troubleshooting and Recovery Guide Contains solutions to common problems and computer malfunctions, an explanation of how to make a backup copy of your data and recover your computer system, and sources of support information.
- □ Regulations, Warranty, EULA and Service Support Contains Sony GUARANTEE conditions, Safety / Regulations, Modem Regulations, Wireless LAN Regulations, Wireless WAN Regulations, Bluetooth Regulations, End User Software License Agreement, and Sony Support services information.

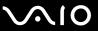

#### Non-printed Documentation

□ **User Guide** (this manual) — Explains features of your computer. It also includes information about the software programs included with your computer, as well as information on solving common problems. **User Guide** is provided in the PDF format, which you can easily browse through and print out.

To view this on-screen guide:

- 1 Double-click the VAIO User Guide icon on the desktop.
- **2** Open the folder for your language.
- 3 Select the guide you want to read.

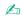

You can manually browse to the user guides by going to **Computer** > **VAIO** (**C**:) (your C drive) > **Documentation** and opening the folder for your language.

To go to Web sites described in this manual by clicking their respective URLs beginning with http://, your computer must be connected to the Internet.

□ Specifications — The online Specifications describe the hardware and software configurations of your VAIO computer.

To view the online **Specifications**:

- Connect to the Internet.
- 2 Go to the Sony online support Web site at <a href="http://www.vaio-link.com">http://www.vaio-link.com</a>.

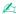

You may have a separate disc for the documentation of bundled accessories.

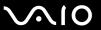

#### My Club VAIO

In My Club VAIO you can find:

#### □ Accessories

Want to expand the capabilities of your computer? Click this icon and have a look at your compatible accessories.

#### □ Software

Feeling creative? Click this icon for an overview of your software and check out our upgrade options.

#### □ Wallpapers

Click this icon and check out our most popular Sony and Club VAIO wallpapers.

#### □ Links

Click this icon and check out our most popular Sony and Club VAIO Web sites.

#### Windows Help and Support

**Windows Help and Support** is a comprehensive resource for practical advice, tutorials, and demonstrations to help you learn to use your computer.

Use the Search feature, Index, or table of contents to view all Windows Help resources, including those that are on the Internet.

To access Windows Help and Support, click Start ② and Help and Support. Or go to Windows Help and Support by pressing and holding the Microsoft Windows key and pressing the F1 key.

#### **Further Sources**

- Consult the help files on the software you are using for detailed information on features and troubleshooting.
- ☐ Go to <a href="http://www.club-vaio.com">http://www.club-vaio.com</a> to find online tutorials about your favorite VAIO software.

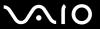

### **Ergonomic Considerations**

You will be using your computer as a portable device in a variety of environments. Whenever possible, you should attempt to take account of the following ergonomic considerations for both stationary and portable environments:

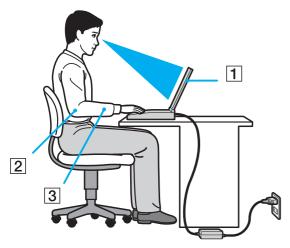

- □ Position of your computer Place the computer directly in front of you (1). Keep your forearms horizontal (2), with your wrists in a neutral, comfortable position (3) while using the keyboard, touch pad, or external mouse. Let your upper arms hang naturally at your sides. Have breaks during sessions with your computer. Excessive use of the computer may strain eyes, muscles, or tendons.
- □ Furniture and posture Sit in a chair with good back support. Adjust the level of the chair so your feet are flat on the floor. A footrest may make you more comfortable. Sit in a relaxed, upright posture and avoid slouching forward or leaning far backwards.

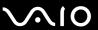

| Viewing angle of the computer's display – Use the display's tilting feature to find the best position. You can reduce eye         |
|----------------------------------------------------------------------------------------------------|
| strain and muscle fatigue by adjusting the tilt of the display to the proper position. Adjust the brightness level of the display |
| as well.                                                                                                    |

- □ **Lighting** Choose a location where windows and lights do not cause glare and reflection on the display. Use indirect lighting to avoid bright spots on the display. Proper lighting adds to your comfort and work efficiency.
- □ **Positioning an external display** When using an external display, set the display at a comfortable viewing distance. Make sure the display screen is at eye level or slightly lower when you are sitting in front of the monitor.

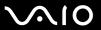

# **Getting Started**

This section describes how to get started using your VAIO computer.

- □ Locating Controls and Ports (page 14)
- □ About the Indicator Lights (page 19)
- □ Connecting a Power Source (page 20)
- ☐ Using the Battery Pack (page 21)
- □ Shutting Down Your Computer Safely (page 25)

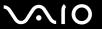

### Locating Controls and Ports

Take a moment to identify the controls and ports shown on the following pages.

#### **Front**

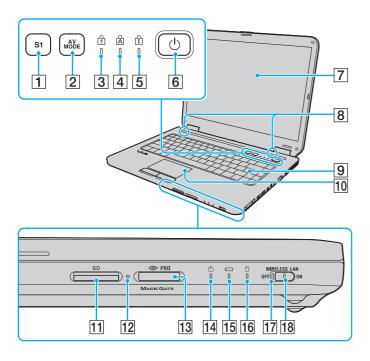

- **1 S1** button (page 30)
- 2 AV MODE button (page 30)
- 3 Num lock indicator (page 19)
- 4 Caps lock indicator (page 19)
- 5 Scroll lock indicator (page 19)
- 6 Power button
- 7 LCD screen (page 98)
- 8 Built-in speakers (stereo)
- 9 Keyboard (page 27)
- 10 Touch pad (page 29)
- 11 SD memory card slot (page 50)
- 12 Media Access indicator (page 19)
- 13 Memory Stick slot\* (page 45)
- 14 Power indicator (page 19)
- 15 Battery indicator (page 19)
- 16 Hard disk drive indicator (page 19)
- 17 WIRELESS LAN (Wireless LAN) indicator (page 19)
- 18 WIRELESS LAN switch (page 54)
- Your computer supports both standard- and Duo-size Memory Stick media.

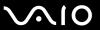

### Back

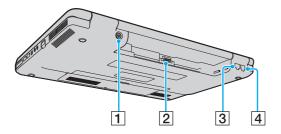

- 1 DC IN port (page 20)
- 2 Battery connector (page 21)
- 3 Network (Ethernet) port (page 76)
- 4 Modem port (page 53)

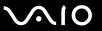

### Right

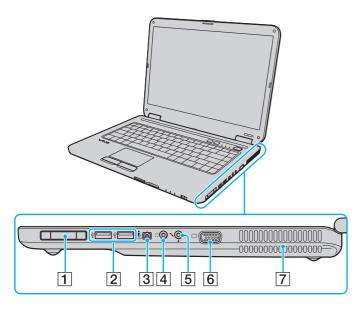

- 1 ExpressCard/34 slot (page 40)
- 2 Hi-Speed USB (USB 2.0) ports\* (page 70)
- 3 i.LINK (IEEE 1394) S400 port (page 74)
- 4 Headphones jack (page 62)
- 5 Microphone jack (page 69)
- 6 Monitor (VGA) port (page 63)
- 7 Air vents
- \* Support high-/full-/low- speeds.

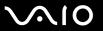

### Left

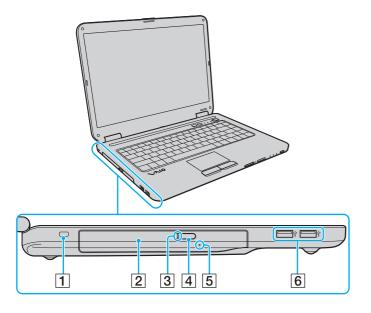

- 1 Security slot
- 2 Optical disc drive (page 31)
- 3 Optical disc drive indicator (page 19)
- 4 Drive eject button (page 31)
- 5 Manual eject hole (page 125)
- 6 Hi-Speed USB (USB 2.0) ports\* (page 70)
- \* Support high-/full-/low- speeds.

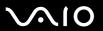

### **Bottom**

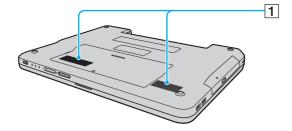

1 Air vents

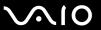

# About the Indicator Lights

Your computer is equipped with the following indicator lights.

| Indicator          | Functions                                                                                                    |
|--------------------|----------------------------------------------------------------------------------------------------|
| Power (¹)          | Illuminates when the power of the computer is on, blinks when the computer is in Sleep mode, and turns off when the computer is in Hibernate mode or off.                                                                                                    |
| Battery ←          | Illuminates when the computer is using battery power, blinks when the battery pack is running out of power, and double-blinks when the battery pack is charging.                                                                                                    |
| Media Access       | Illuminates when data is read from or written to a memory card. (Do not enter Sleep mode or turn off the computer when this indicator is on.) When the indicator is off, the memory card is not being used.                                                             |
| Optical disc drive | Illuminates when data is read from or written to the optical disc media. When the indicator is off, the optical disc media is not being used.                                                                                                    |
| Hard disk drive    | Illuminates when data is read from or written to the hard disk drive. Do not enter Sleep mode or turn off the computer when this indicator is on.                                                                                                    |
| Num lock 1         | Press the <b>Num Lk</b> key to activate the numeric keypad. Press it a second time to deactivate the numeric keypad. The numeric keypad is not active when the indicator is off.                                                                                        |
| Caps lock 🛕        | Press the <b>Caps Lock</b> key to type letters in uppercase. Letters appear in lowercase if you press the <b>Shift</b> key while the indicator is on. Press the key a second time to turn off the indicator. Normal typing resumes when the Caps lock indicator is off. |
| Scroll lock 🕏      | Press the <b>Scr Lk</b> key to change how you scroll the display. Normal scrolling resumes when the Scroll lock indicator is off. The <b>Scr Lk</b> key functions differently depending on the program you are using and does not work with all programs.               |
| Wireless LAN       | Illuminates when the wireless LAN functionality is enabled.                                                                                                    |

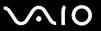

### Connecting a Power Source

You can use either an AC adapter or a rechargeable battery pack as a power source for your computer.

### Using the AC Adapter

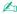

Use your computer only with the supplied AC adapter.

#### To use the AC adapter

- 1 Plug one end of the power cord (1) into the AC adapter (3).
- 2 Plug the other end of the power cord into an AC outlet (2).
- 3 Plug the cable connected to the AC adapter (3) into the DC IN port (4) on the computer.

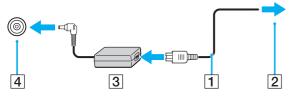

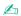

To disconnect your computer completely from AC power, unplug the AC adapter.

Make sure that the AC outlet is easily accessible.

If you do not intend to use your computer for a long period of time, place the computer into Hibernate mode. See **Using Hibernate Mode (page 85)**. This power saving mode saves the time of shutting down and resuming.

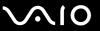

### Using the Battery Pack

The battery pack supplied with your computer is not fully charged at the time of delivery.

### Installing the Battery Pack

To install the battery pack

- 1 Turn off the computer and close the LCD screen lid.
- 2 Slide the battery lock switch (1) inward.

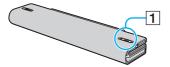

3 Slide the battery pack into the battery compartment until it clicks into place.

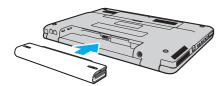

4 Slide the battery lock switch (1) to the **LOCK** position to secure the battery pack on the computer.

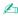

When your computer is directly connected to AC power and has a battery pack installed, it uses power from the AC outlet.

Certain rechargeable batteries do not meet Sony quality and safety standards. For safety reasons this computer only functions with genuine Sony batteries designed for this model. When installing another kind of battery, the battery will not be charged and the computer will not function.

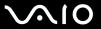

### Charging the Battery Pack

The battery pack supplied with your computer is not fully charged at the time of delivery.

To charge the battery pack

- 1 Install the battery pack.
- 2 Connect the AC adapter to the computer. The computer automatically charges the battery pack (the battery indicator light flashes in a double blink pattern as the battery pack charges). When the battery pack is about 85% charged, the battery indicator turns off.

| Battery indicator light status | Meaning                                   |
|--------------------------------|-------------------------------------------|
| On                             | The computer is using battery power.      |
| Blinks                         | The battery pack is running out of power. |
| Double blinks                  | The battery pack is charging.             |
| Off                            | The computer is using AC power.           |

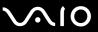

Charge the battery pack as described in this manual from your first battery charge.

**∠** 

When the battery pack is running out of power, both the battery and power indicator lights blink.

Keep the battery pack in your computer while it is directly connected to AC power. The battery pack continues to charge while you are using the computer.

If the battery level falls below 10%, you should either connect the AC adapter to recharge the battery pack or shut down your computer and install a fully charged battery pack.

The battery pack supplied with your computer is a lithium ion battery pack and can be recharged any time. Charging a partially discharged battery pack does not affect the battery life.

The battery indicator light is on while you use the battery pack as a power source. When battery life is nearly depleted, both the battery and power indicator lights start flashing.

For some software applications and some peripheral devices, your computer may not enter Hibernate mode even when battery life is low. To avoid loss of data when using battery power, you should save your data frequently and manually activate a power management mode, such as Sleep or Hibernate.

If the battery pack wears out when the computer enters Sleep mode, you will lose all unsaved data. Going back to the previous work state is impossible. To avoid loss of data, you should save your data frequently.

When your computer is directly connected to AC power and has a battery pack installed, it uses power from the AC outlet.

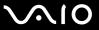

#### Removing the Battery Pack

You may lose data if you remove the battery pack while your computer is on and not connected to the AC adapter or if you remove the battery pack while the computer is in Sleep mode.

#### To remove the battery pack

- 1 Turn off the computer and close the LCD screen lid.
- 2 Slide the battery lock switch (1) inward.

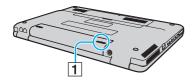

3 Slide and hold the battery **RELEASE** latch (2) and slide the battery pack away from the computer.

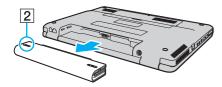

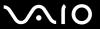

### Shutting Down Your Computer Safely

To avoid losing unsaved data, be sure to shut down your computer properly, as described below.

#### To shut down your computer

- 1 Turn off any peripherals connected to the computer.
- 2 Click Start, the arrow next to the Lock button, and Shut Down.
- 3 Respond to any prompts warning you to save documents or to consider other users and wait for the computer to turn off automatically.

The power indicator light turns off.

**⋖ 26** ►

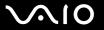

# **Using Your VAIO Computer**

This section describes how to get the most out of using your VAIO computer.

- ☐ Using the Keyboard (page 27)
- ☐ Using the Touch Pad (page 29)
- ☐ Using Special-function Buttons (page 30)
- Using the Optical Disc Drive (page 31)
- ☐ Using the ExpressCard Module (page 40)
- Using the Memory Stick Media (page 43)
- ☐ Using Other Memory Cards (page 50)
- ☐ Using the Internet (page 53)
- Using Wireless LAN (WLAN) (page 54)

**⋖ 27** ►

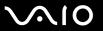

### Using the Keyboard

Your keyboard is very similar to a desktop computer keyboard, but has additional keys that perform model-specific tasks.

The VAIO-Link Web site (<a href="http://www.vaio-link.com">http://www.vaio-link.com</a>) also contains glossary information to help you use the keyboard.

#### Combinations and Functions with the Fn Key

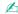

Some keyboard functions can be used only after the operating system finished launching.

| Combinations/Feature               | Functions                                                                                                    |
|------------------------------------|----------------------------------------------------------------------------------------------------|
| Fn + ºX (F2): speaker switch       | Turns on and off the built-in speakers and the headphones.                                                                                                    |
| Fn + ∠ (F3/F4): speaker volume     | Adjusts the built-in speaker volume.  To increase the volume, press Fn+F4 and then ↑ or →, or keep pressing Fn+F4.  To decrease the volume, press Fn+F3 and then ↓ or ←, or keep pressing Fn+F3.                                |
| Fn + 🌣 (F5/F6): brightness control | Adjusts the LCD brightness of your computer screen.  To increase lighting intensity, press Fn+F6 and then ↑ or →, or keep pressing Fn+F6.  To decrease lighting intensity, press Fn+F5 and then ↓ or ←, or keep pressing Fn+F5. |
| Fn + □ / → (F7): display output    | Toggles among your computer screen, an external display, and simultaneous output to both.                                                                                                    |

**⋖ 28** ►

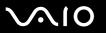

| Combinations/Feature     | Functions                                                                                                    |
|--------------------------|----------------------------------------------------------------------------------------------------|
| Fn + (F10): zoom         | Changes the screen resolution to magnify/restore your computer's screen view.                                                                                                    |
|                          | €D                                                                                                    |
|                          | The default resolutions of the standard view and the magnified view are as follows:                                                                                                    |
|                          | Standard view: 1280 x 800 pixels                                                                                                    |
|                          | Magnified view: 1024 x 600 pixels                                                                                                    |
|                          | The magnified view is not as clear as the standard view, as it is implemented by applying a lower resolution to the computer screen with a higher resolution.                                                                                                    |
|                          | This key combination may not work with graphic images as it magnifies the screen view by changing the resolution.                                                                                                    |
|                          | The location and size of software windows may change when the screen view is magnified or the standard view is restored because pressing this key combination changes the resolution.                                                                                                    |
|                          | When your computer's screen view is magnified, switching the view to the external display disables the function and restores the standard view.                                                                                                    |
| Fn + Ze (F12): Hibernate | Provides for the lowest level of power consumption. When you execute this command, the states of the system and the connected peripheral devices are written to the hard disk drive and the system power is turned off. To return the system to its original state, use the power button to turn on the power. |
|                          | For details on power management, see <b>Using the Power Saving Modes (page 82)</b> .                                                                                                    |

**⋖ 29** ►

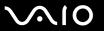

### Using the Touch Pad

You can point to, select, drag, and scroll objects on the screen using the touch pad.

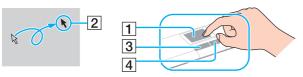

| Action       | Description                                                                                                    |
|--------------|----------------------------------------------------------------------------------------------------|
| Point        | Slide your finger on the touch pad (1) to place the pointer (2) on an item or object.                                                                                                    |
| Click        | Press the left button (3) once.                                                                                                    |
| Double-click | Press the left button twice.                                                                                                    |
| Right-click  | Press the right button (4) once. In many applications, this action displays a shortcut menu.                                                                                                    |
| Drag         | Slide your finger on the touch pad while pressing the left button.                                                                                                    |
| Scroll       | Slide your finger along the right edge of the touch pad to scroll vertically. Slide your finger along the bottom edge to scroll horizontally (the scroll function is available only with applications that support a touch pad scroll feature). |

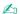

You can disable/enable the touch pad to suit your preference for using the mouse. See **Setting Up Your Computer with VAIO Control Center (page 81)** to launch **VAIO Control Center.** Once launched, select the topic on the pointing device and see the help file for detailed instructions.

Be sure to connect a mouse before disabling the touch pad. If you disable the touch pad without connecting a mouse, you will be able to use only the keyboard for pointer operations.

**■** 30 **■** 

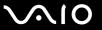

## Using Special-function Buttons

Your computer is equipped with special buttons to help you use specific functions of the computer.

| Special-function button | Functions                                                                                                    |
|-------------------------|----------------------------------------------------------------------------------------------------|
| S1 button S1            | By default, the S1 button launches VAIO Help and Support Center.  The default button assignment may be different from the above. In such a case, you can change the assignment in the window for changing the S1 button assignment. To display this window, press and hold the button or launch and navigate through VAIO Control Center.  See the help file on VAIO Control Center for the S1 button assignment. |
| AV MODE button MODE     | Launches <b>VAIO Launcher</b> for selecting the desired software.  You can change the default software options in <b>VAIO Launcher</b> . To do so, press and hold the <b>AV MODE</b> button to display the setup window.                                                                                                    |

**◄** 31 ►

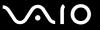

### Using the Optical Disc Drive

Your computer is equipped with an optical disc drive.

#### To insert a disc

- 1 Turn on the computer.
- 2 Press the drive eject button (1) to open the drive. The tray slides out.
- 3 Place a disc in the middle of the tray with the label side facing upward and gently push it until the disc clicks into place.

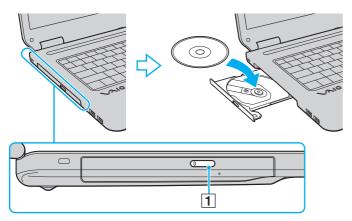

**⋖** 32 ►

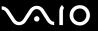

Close the tray by pushing it in gently.

Do not remove the optical disc when your computer is in a power saving mode (Sleep or Hibernate). Doing so may cause the computer to malfunction.

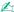

If you plan to use an external optical disc drive, connect the drive before you launch any preinstalled disc operation program.

**⋖** 33 ►

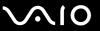

### Reading and Writing Optical Discs

Your computer plays and records CDs, DVDs, and Blu-ray Disc<sup>™</sup> media, depending on the model you purchased. Check your specifications for the type of optical disc drive installed on your model. Use the table below to see which types of media your optical disc drive supports.

**34** 

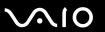

PR: playable and recordable
P: playable but not recordable
-: not playable or recordable

|                       | CD-<br>ROM | Video<br>CD | Music<br>CD | CD<br>Extra | CD-R/<br>RW      | DVD-<br>ROM | DVD-<br>Video | BD-<br>ROM | DVD-R/<br>RW | DVD+R/<br>RW | DVD+R<br>DL      | DVD-R<br>DL      | DVD-<br>RAM | BD-R <sup>*9</sup> /<br>RE <sup>*10</sup> |
|-----------------------|------------|-------------|-------------|-------------|------------------|-------------|---------------|------------|--------------|--------------|------------------|------------------|-------------|-------------------------------------------|
| DVD±RW/<br>±R DL/RAM  | Р          | Р           | Р           | Р           | PR               | Р           | Р             | _          | PR*1 *2      | PR           | PR <sup>*5</sup> | PR <sup>*6</sup> | PR*3 *4     | _                                         |
| CD-RW/<br>DVD-ROM     | Р          | Р           | Р           | Р           | PR               | Р           | Р             | _          | Р            | Р            | Р                | Р                | _           | _                                         |
| DVD-ROM               | Р          | Р           | Р           | Р           | Р                | Р           | Р             | _          | Р            | Р            | Р                | Р                | _           | -                                         |
| Blu-ray Disc          | Р          | Р           | Р           | Р           | PR <sup>*8</sup> | Р           | Р             | Р          | PR*1 *2      | PR           | PR <sup>*5</sup> | PR <sup>*6</sup> | PR*3 *4     | PR*7 *11                                  |
| Blu-ray Disc<br>Combo | Р          | Р           | Р           | Р           | PR <sup>*8</sup> | Р           | Р             | Р          | PR*1 *2      | PR           | PR <sup>*5</sup> | PR <sup>*6</sup> | PR*3 *4     | P*11                                      |

<sup>\*1</sup> Supports writing data to DVD-R discs compliant with DVD-R for General Version 2.0/2.1.

<sup>\*2</sup> Supports writing data to DVD-RW discs compliant with DVD-RW Version 1.1/1.2.

<sup>\*3</sup> The DVD±RW/RAM disc drive on your computer does not support the DVD-RAM cartridge. Use non-cartridge discs or discs with a removable cartridge.

Writing data to single-sided DVD-RAM discs (2.6 GB) compliant with DVD-RAM Version 1.0 is not supported. DVD-RAM Version 2.2/12X-SPEED DVD-RAM Revision 5.0 disc is not supported.

<sup>\*5</sup> Writing data to DVD+R DL (Double Layer) discs is available only on discs supporting DVD+R DL (Double Layer) recording.

<sup>&</sup>lt;sup>\*6</sup> Writing data to DVD-R DL (Dual Layer) discs is available only on discs supporting DVD-R DL (Dual Layer) recording.

<sup>&</sup>lt;sup>\*7</sup> Supports writing data to BD-R Version 1.1 discs (single-layer discs with the capacity of 25 GB, dual-layer discs with the capacity of 50 GB) and BD-RE Version 2.1 discs (single-layer discs with the capacity of 50 GB).

<sup>\*8</sup> Writing data to Ultra Speed CD-RW discs is not supported on models with the Blu-ray Disc drive.

<sup>\*9</sup> BD-R stands for Blu-ray Disc-Recordable in Version 1.1 format.

<sup>\*10</sup> BD-RE stands for Blu-ray Disc-Rewritable in Version 2.1 format.

<sup>\*11</sup> The Blu-ray Disc drive on your computer does not support BD-RE Disc media in Version 1.0 format and Blu-ray Disc media with a cartridge.

**⋖** 35 ►

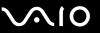

This product is designed to playback discs that conform to the Compact Disc Digital Audio standard specifications (CD Standard). A DualDisc is a two sided disc product which mates DVD recorded material on one side with digital audio material on the other side. Be aware that the audio side (non-DVD side) of a DualDisc may not play on this product because it does not conform to the CD Standard.

Due to the multiple formats of discs now available, when buying pre-recorded or blank discs for use with a VAIO computer, be sure to read the notices on the disc packaging carefully to check both playback and recording compatibility with your computer's optical disc drives. Sony does NOT guarantee the compatibility of VAIO CD drives with discs that are not compliant with the official "CD" format standard (or "DVD" standard in relation to DVD drives, or "Blu-ray Disc" standard in relation to Blu-ray Disc drives). USING NON-COMPLIANT DISCS CAN CAUSE FATAL DAMAGE TO YOUR VAIO PC OR CREATE SOFTWARE CONFLICTS AND CAUSE SYSTEM HANGING.

For inquiries about disc formats, contact the individual publisher of the pre-recorded disc or the manufacturer of the recordable disc.

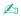

8cm disc writing is not supported.

To play copyright protected Blu-ray Disc media continuously, you need to update the AACS key. Note that the AACS key update requires Internet access.

As with other optical media devices, circumstances may limit compatibility or prevent Blu-ray Disc playback. VAIO computers may not support movie playback on packaged media recorded in AVC or VC1 formats at high bit rates.

Region settings are required for some contents on DVDs and BD-ROM disc media. If the region setting on the optical disc drive does not match the region coding on the disc, playback is not possible.

Unless your external display is compliant with the High-bandwidth Digital Content Protection (HDCP) standard, you cannot play or view the contents of copyright protected Blu-ray Disc media.

Some contents may restrict video output to be standard definition or prohibit analog video output at all. It is strongly recommended that digital HDCP-compliant environment be implemented for optimum compatibility and viewing quality.

**⋖** 36 ►

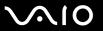

### Notes on writing data to a disc

| <ul> <li>To make data on a disc readable on the optical disc drive, you need to close the session before you eject it. To complete this process, follow the instructions included with your software.</li> <li>Only use circular discs. Do not use discs in any other shape (star, heart, card, etc.), as this may damage the optical disc drive.</li> <li>Do not strike or shake your computer while writing data to a disc.</li> <li>Deactivate the screen saver and exit anti-virus software before writing data to a disc.</li> <li>Do not use memory-resident utility software while writing data to a disc. This may cause your computer to malfunction.</li> <li>Before using your software application to burn discs, make sure you exit and close all other applications.</li> <li>Do not place your computer into either of the power saving modes while using the preinstalled software or any disc burning software.</li> <li>Connect and use the AC adapter to power your computer or make sure your battery pack is at least 50% charged.</li> <li>Make sure you use the same disc burning software to add data to a used disc. Use of different disc burning software for additional data burning may cause a failure. For example, if you have a disc with data that you burned with the Roxio Easy Media Creator software to add more data to the same disc.</li> </ul> | u | Other software programs may not be fully compatible and errors may result.                                             |
|----------------------------------------------------------------------------------------------------|---|----------------------------------------------------------------------------------------------------|
| <ul> <li>drive.</li> <li>Do not strike or shake your computer while writing data to a disc.</li> <li>Deactivate the screen saver and exit anti-virus software before writing data to a disc.</li> <li>Do not use memory-resident utility software while writing data to a disc. This may cause your computer to malfunction.</li> <li>Before using your software application to burn discs, make sure you exit and close all other applications.</li> <li>Do not place your computer into either of the power saving modes while using the preinstalled software or any disc burning software.</li> <li>Connect and use the AC adapter to power your computer or make sure your battery pack is at least 50% charged.</li> <li>Make sure you use the same disc burning software to add data to a used disc. Use of different disc burning software for additional data burning may cause a failure. For example, if you have a disc with data that you burned with the Roxio</li> </ul>                                                                                                    |   |                                                                                                    |
| <ul> <li>Deactivate the screen saver and exit anti-virus software before writing data to a disc.</li> <li>Do not use memory-resident utility software while writing data to a disc. This may cause your computer to malfunction.</li> <li>Before using your software application to burn discs, make sure you exit and close all other applications.</li> <li>Do not place your computer into either of the power saving modes while using the preinstalled software or any disc burning software.</li> <li>Connect and use the AC adapter to power your computer or make sure your battery pack is at least 50% charged.</li> <li>Make sure you use the same disc burning software to add data to a used disc. Use of different disc burning software for additional data burning may cause a failure. For example, if you have a disc with data that you burned with the Roxio</li> </ul>                                                                                                    |   |                                                                                                    |
| <ul> <li>Do not use memory-resident utility software while writing data to a disc. This may cause your computer to malfunction.</li> <li>Before using your software application to burn discs, make sure you exit and close all other applications.</li> <li>Do not place your computer into either of the power saving modes while using the preinstalled software or any disc burning software.</li> <li>Connect and use the AC adapter to power your computer or make sure your battery pack is at least 50% charged.</li> <li>Make sure you use the same disc burning software to add data to a used disc. Use of different disc burning software for additional data burning may cause a failure. For example, if you have a disc with data that you burned with the Roxio</li> </ul>                                                                                                    |   | Do not strike or shake your computer while writing data to a disc.                                                     |
| <ul> <li>Before using your software application to burn discs, make sure you exit and close all other applications.</li> <li>Do not place your computer into either of the power saving modes while using the preinstalled software or any disc burning software.</li> <li>Connect and use the AC adapter to power your computer or make sure your battery pack is at least 50% charged.</li> <li>Make sure you use the same disc burning software to add data to a used disc. Use of different disc burning software for additional data burning may cause a failure. For example, if you have a disc with data that you burned with the Roxio</li> </ul>                                                                                                    |   | Deactivate the screen saver and exit anti-virus software before writing data to a disc.                                |
| <ul> <li>Do not place your computer into either of the power saving modes while using the preinstalled software or any disc burning software.</li> <li>Connect and use the AC adapter to power your computer or make sure your battery pack is at least 50% charged.</li> <li>Make sure you use the same disc burning software to add data to a used disc. Use of different disc burning software for additional data burning may cause a failure. For example, if you have a disc with data that you burned with the Roxio</li> </ul>                                                                                                    |   | Do not use memory-resident utility software while writing data to a disc. This may cause your computer to malfunction. |
| <ul> <li>burning software.</li> <li>Connect and use the AC adapter to power your computer or make sure your battery pack is at least 50% charged.</li> <li>Make sure you use the same disc burning software to add data to a used disc. Use of different disc burning software for additional data burning may cause a failure. For example, if you have a disc with data that you burned with the Roxio</li> </ul>                                                                                                    |   | Before using your software application to burn discs, make sure you exit and close all other applications.             |
| Make sure you use the same disc burning software to add data to a used disc. Use of different disc burning software for additional data burning may cause a failure. For example, if you have a disc with data that you burned with the <b>Roxio</b>                                                                                                    |   |                                                                                                    |
| additional data burning may cause a failure. For example, if you have a disc with data that you burned with the Roxio                                                                                                    |   | Connect and use the AC adapter to power your computer or make sure your battery pack is at least 50% charged.          |
|                                                                                                    |   | additional data burning may cause a failure. For example, if you have a disc with data that you burned with the Roxio  |

**⋖** 37 ►

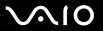

# Notes on playing discs

| То | achieve optimum performance when playing discs, you should follow these recommendations.                                                                                                    |
|----|----------------------------------------------------------------------------------------------------|
|    | Some CD players and computers' optical disc drives may not be able to play audio CDs created with the CD-R or CD-RW disc media.                                                                                                    |
|    | Some DVD players and computers' optical disc drives may not be able to play DVDs created with the DVD+R DL, DVD-R DL, DVD+R, DVD+RW, DVD-RW, or DVD-RAM disc media.                                                                                                    |
|    | Do not use memory-resident utility software to speed up disc access when playing a disc. This may cause your computer to malfunction.                                                                                                    |
|    | Do not place your computer into either of the power saving modes while your computer is playing a disc.                                                                                                    |
|    | Region code indicators are labeled on the DVDs to indicate in which region and on what type of player you can play the disc. Unless a "2" (Europe belongs to region "2") or "all" (this means that you can play this DVD in most regions of the world) is labeled on your DVD disc or on the packaging, you cannot play the disc on your computer. |
|    | ! If you change the DVD region code while the <b>WinDVD</b> or <b>WinDVD BD</b> software is running, restart the software or eject the disc and re-insert it to make the new setting effective.                                                                                                    |
|    | Do not try to change the region code settings of the DVD drive. Any difficulties caused by changing the region code settings of the DVD drive are out of warranty.                                                                                                    |
|    |                                                                                                    |

**⋖** 38 ►

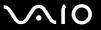

## Playing CDs

To play an audio CD

- 1 Insert a disc into the optical disc drive.
- 2 If nothing appears on the desktop, then click Start, All Programs, and the desired CD software to play the CD.
  If the Audio CD window appears, click to select an option.

#### Copying Files to CDs

To copy files to a disc

- Do not strike or shake your computer while writing data to a disc.
- Insert a disc into the optical disc drive.
  If the AutoPlay window appears, click Burn files to disc and follow the on-screen instructions until the empty disc folder appears.
- 2 Open the folder that contains the file(s) you want to copy and drag them to the empty disc folder.
- 3 Close the disc folder.

**39** 

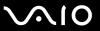

## Playing DVDs

#### To play a DVD

- 1 Close all running software applications.
- 2 Insert a DVD into the optical disc drive.
- 3 If nothing appears on the desktop, then click **Start**, **All Programs**, and the desired DVD software to play the DVD.

For instructions on how to use the software, see the help file on your DVD software.

## Copying Files to DVDs

To copy files to a disc

- 1 Connect the AC adapter to the computer.
- 2 Insert a disc into the optical disc drive.
- 3 If nothing appears on the desktop, then click Start, All Programs, and the desired DVD burning software to copy files to the disc.

For instructions on how to use the software, see the help file on your DVD burning software.

**40** 

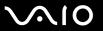

# Using the ExpressCard Module

Your computer is equipped with either a Universal ExpressCard<sup>™</sup> slot<sup>\*</sup> or an ExpressCard<sup>™</sup>/34 slot<sup>\*</sup> for transferring data among digital cameras, camcorders, music players, and other audio/video devices. The former can accommodate either an ExpressCard<sup>™</sup>/34 (34mm wide) or ExpressCard<sup>™</sup>/54 (54mm wide) module<sup>\*</sup> as shown below; and the latter, an ExpressCard<sup>™</sup>/34 module<sup>\*</sup> only.

□ ExpressCard<sup>™</sup>/34 module<sup>\*</sup>

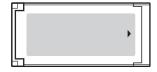

ExpressCard<sup>™</sup>/54 module<sup>\*</sup>

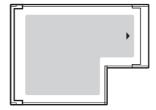

Your computer is equipped with an ExpressCard<sup>™</sup>/34 slot<sup>\*</sup>.

\* Referred to as the ExpressCard slot and the ExpressCard module in this manual.

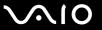

## Inserting an ExpressCard Module

Use care when inserting or removing the ExpressCard module from the slot. Do not force it in or out of the slot.

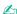

You do not need to shut down your computer before inserting or removing the ExpressCard module.

#### To insert an ExpressCard module

1 Carefully slide the ExpressCard module into the slot until it clicks into place. Do not force it into the slot.

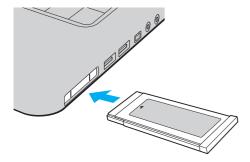

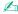

If the module or adapter does not go into the slot easily, remove it gently and verify you are inserting it in the proper direction.

Make sure you use the most recent software driver provided by the ExpressCard module manufacturer.

**42** 

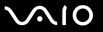

## Removing an ExpressCard Module

Follow the steps below to remove the ExpressCard module while your computer is on. If it is not removed properly, your system may not work properly.

To remove an ExpressCard module

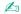

To remove an ExpressCard module when your computer is off, skip steps 1 to 7.

- 1 Double-click the Safely Remove Hardware icon on the taskbar. The Safely Remove Hardware window appears.
- 2 Select the hardware you want to unplug.
- 3 Click Stop.
  The Stop a Hardware device window appears.
- 4 Confirm that the device can be safely removed from the system.
- Click OK.A message appears stating it is now safe to remove the device.
- 6 Click OK.
- 7 Click Close to close the Safely Remove Hardware window.
- 8 Push in the ExpressCard module toward the computer to pop it out.
- 9 Gently take hold of the ExpressCard module and pull it out of the slot.

**■ 43 ■** 

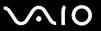

# Using the Memory Stick Media

Memory Stick media is a compact, portable, and versatile IC recording media especially designed for exchanging and sharing digital data with compatible products, such as digital cameras, mobile phones and other devices. Because it is removable, it can be used for external data storage.

**■** 44 **■** 

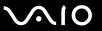

## Before You Use the Memory Stick Media

The Memory Stick slot on your computer can accommodate both standard- and Duo-size media and support Memory Stick PRO and Memory Stick PRO-HG Duo media with high speed and high capacity capabilities.

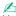

You can insert a Duo-size Memory Stick media directly into the Memory Stick slot without using a Memory Stick Duo Adaptor.

Before using a Memory Stick Micro (M2) media, be sure to insert it into an M2 Standard-size or M2 Duo-size Adaptor. If you insert the media directly into the Memory Stick slot without the Adaptor, you may not be able to remove it from the slot.

For the latest information about the Memory Stick media, visit the Memory Stick Web site at <a href="http://www.memorystick.com/en/">http://www.memorystick.com/en/</a>.

Your computer has been tested and found compatible with Sony branded Memory Stick media with capacity of up to 8 GB that are available as of May 2007. However, not all Memory Stick media that meet the same specifications as the compatible media are guaranteed of compatibility.

Inserting a Memory Stick media with multiple conversion adapters is not guaranteed of compatibility.

MagicGate is the general name of the copyright protection technology developed by Sony. Use a Memory Stick media with the MagicGate logo to use this feature.

Besides for your personal enjoyment, it is against the copyright law to use any audio and/or image data you recorded without prior consent from the respective copyright holders. Accordingly, Memory Stick media with such copyrighted data can be used only within the law.

The Memory Stick slot on your computer does not support 8-bit parallel data transfer (high speed data transfer).

The Memory Stick Micro media in an M2 Duo-size Adaptor may not operate properly if it is additionally inserted into a Memory Stick Duo Adaptor.

**■** 45 **■** 

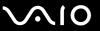

## Inserting a Memory Stick Media

#### To insert a Memory Stick media

- 1 Locate the Memory Stick slot.
- 2 Hold the Memory Stick media with the arrow facing upward and pointing toward the Memory Stick slot.
- 3 Carefully slide the Memory Stick media into the slot until it clicks into place.
  The Memory Stick media is automatically detected by your system and the content of the Memory Stick media is displayed. If nothing appears on the desktop, click Start, Computer, and double-click the Memory Stick media icon.

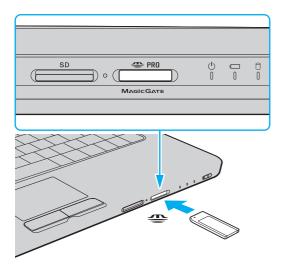

**■** 46 **■** 

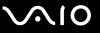

Be sure to hold the Memory Stick media with the arrow pointing in the correct direction as you insert it into the slot. To avoid damaging your computer or the Memory Stick media, do not force the Memory Stick media into the slot if you cannot insert it smoothly.

Do not insert more than one Memory Stick media into the slot. Improper insertion of the media may damage both your computer and the media.

#### To view the contents of the Memory Stick media

- 1 Click Start and Computer to open the Computer window.
- 2 Double-click the Memory Stick media icon to view the list of data files saved in the Memory Stick media.

**■** 47 **■** 

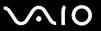

#### To format a Memory Stick media

The Memory Stick media has been formatted in the factory default setting and is ready for use. If you want to reformat the media with your computer, follow these steps.

Be sure to use the device that is designed to format the media and supports the Memory Stick media when formatting the media.

Formatting the Memory Stick media erases the entire data on the media. Before formatting the media, make sure that it does not contain your valuable data.

Do not remove the Memory Stick media from the slot while formatting the media. This could cause a malfunction.

- 1 Carefully slide the Memory Stick media into the slot until it clicks into place.
- 2 Click Start and Computer to open the Computer window.
- 3 Right-click the Memory Stick media icon and select Format.
- 4 Click Restore device defaults.
  - The size of the allocation unit and file system may change.

Do not select NTFS from the File system drop-down list as it may cause a malfunction.

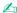

The formatting process will be completed more quickly if you select Quick Format in Format options.

5 Click Start.

**48** 

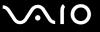

- At the confirmation prompt, click **OK**. The formatting process starts.
  - ! It may take time to format the Memory Stick media depending on the media.
- 7 Once completed, click **OK**.
- 8 Click Close.

**49** 

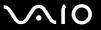

## Removing a Memory Stick Media

#### To remove a Memory Stick media

- 1 Check that the Media Access indicator light is off.
- 2 Push the Memory Stick media in toward the computer. The Memory Stick media ejects.
- 3 Pull the Memory Stick media out of the slot.

Always remove the Memory Stick media gently, or it may pop out unexpectedly.

Do not remove the Memory Stick media while the Media Access indicator light is on. If you do, you may lose data. Large volumes of data may take time to load, so be sure the indicator is off before removing the Memory Stick media.

**■** 50 **■** 

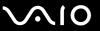

# **Using Other Memory Cards**

In addition to the Memory Stick slot and ExpressCard slot, your computer is equipped with an **SD** memory card slot. You can use this slot to transfer data among digital cameras, camcorders, music players, and other audio/video devices.

### Before You Use Memory Cards

| The <b>SD</b> memory card slot on your computer supports the following memory cards: |                |
|--------------------------------------------------------------------------------------|----------------|
|                                                                                      | SD memory card |

□ SDHC memory card□ MultiMediaCard (MMC)

For the latest information on compatible memory cards, see **Sony Support Information (page 143)** to visit the appropriate support Web site.

1

Your computer has been tested and found compatible only with major memory card media available as of May 2007. However, not all memory card media that meet the same specifications as the compatible media are guaranteed of compatibility.

Always insert the correct memory card into the SD memory card slot.

SD memory cards with capacity of up to 2 GB and SDHC memory cards with capacity of up to 8 GB have been tested and found compatible with your computer.

The **SD** memory card slot on your computer does not support the copyright protection and high-speed data transfer features of the SD memory card and SDHC memory card.

Do not attempt to insert a memory card or memory card adapter of a different type into the **SD** memory card slot. An incompatible memory card or memory card adapter may cause difficulty in removing from the slot and can cause damage to your computer.

Use care when inserting or removing a memory card from the SD memory card slot. Do not force the memory card in or out of the slot.

**⋖** 51 ►

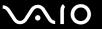

## Inserting a Memory Card

#### To insert a memory card

- Locate the SD memory card slot.
- 2 Hold the memory card with the arrow facing upward and pointing toward the memory card slot.

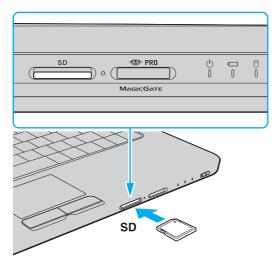

3 Carefully slide the memory card into the slot until it clicks into place. Do not force the card into the slot.

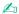

If the memory card does not go into the slot easily, remove it gently and verify you are inserting it in the proper direction.

**⋖** 52 ►

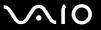

## Removing a Memory Card

Do not remove a memory card while the Media Access indicator light is on. If you do, the card or its data may become damaged.

#### To remove a memory card

- Check that the Media Access indicator light is off.
- 2 Press the extended part of the memory card, causing it to extend out from the slot.
- When the card extends, carefully pull it out of the slot.

**⋖** 53 ►

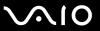

## Using the Internet

### Setting Up a Dial-up Internet Connection

Before you can connect to the Internet, you need to connect your computer to a telephone line with a telephone cable (not supplied). Once you have set up your telephone cable connection, you are ready to connect to the Internet.

#### To connect a telephone cable

- 1 Plug one end of the phone cable (1) into the modem port 🖰 on the computer.
- 2 Plug the other end into the wall jack (2).

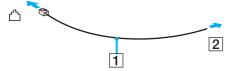

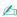

Your computer does not work with party lines, cannot be connected to a coin-operated telephone, and may not work with multiple telephone lines or a private branch exchange (PBX). Some of these connections may result in excess electrical current and could cause a malfunction in the internal modem.

If you connect a telephone cable coming through a splitter, the modem or connected device may not work properly.

#### To set up a dial-up connection to the Internet

- 1 Click Start and Control Panel
- 2 Click Connect to the Internet under Network and Internet. The Connect to the Internet window appears.
- Click Dial-up.
- 4 Follow the on-screen instructions.

**⋖** 54 ►

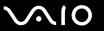

## Using Wireless LAN (WLAN)

Using the Sony Wireless LAN (WLAN), all your digital devices with built-in WLAN functionality communicate freely with each other through a network. A WLAN is a network in which a user can connect to a Local Area Network (LAN) through a wireless (radio) connection. So there is no need anymore to pull cables or wires through walls and ceilings.

The Sony WLAN supports all normal Ethernet connectivity, but with the added benefits of mobility and roaming. You can still access information, Internet/intranet and network resources, even in the middle of a meeting, or as you move from one place to another.

You can communicate without an access point, which means that you can communicate with a limited number of computers (ad-hoc). Or you can communicate through an access point, which allows you to create a full infrastructure network.

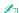

In some countries, using WLAN products may be restricted by the local regulations (e.g. limited number of channels). Therefore, before activating the WLAN functionality, read the **Regulations Guide** carefully.

WLAN uses the IEEE 802.11a\*/b/g standard or the draft form of the IEEE 802.11n\* standard, which specifies the used technology. The standard includes the encryption methods: Wired Equivalent Privacy (WEP), which is a security protocol, Wi-Fi Protected Access 2 (WPA2), and Wi-Fi Protected Access (WPA). Proposed jointly by the IEEE and Wi-Fi Alliance, both WPA2 and WPA are specifications of standards based, interoperable security enhancements that increase the level of data protection and access control for existing Wi-Fi networks. WPA has been designed to be forward compatible with the IEEE 802.11i specification. It utilizes the enhanced data encryption TKIP (Temporal Key Integrity Protocol) in addition to user authentication using 802.1X and EAP (Extensible Authentication Protocol). Data encryption protects the vulnerable wireless link between clients and access points. Besides that, there are other typical LAN security mechanisms to ensure privacy, such as: password protection, end-to-end encryption, virtual private networks, and authentication. WPA2, the second generation of WPA, provides stronger data protection and network access control and is also designed to secure all versions of 802.11 devices, including 802.11b, 802.11a, 802.11g, and 802.11n, multi-band and multi-mode. In addition, based on the ratified IEEE 802.11i standard, WPA2 provides government grade security by implementing the National Institute of Standards and Technology (NIST) FIPS 140-2 compliant AES encryption algorithm and 802.1X-based authentication. WPA2 is backward compatible with WPA.

<sup>\*</sup> See the online **Specifications** to see whether your model supports the IEEE 802.11a standard and/or the draft form of the IEEE 802.11n standard.

**⋖** 55 ►

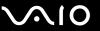

IEEE 802.11b/g is a wireless LAN standard, using the 2.4 GHz bandwidth. The IEEE 802.11g standard provides high-speed communications, faster than the IEEE 802.11b standard.

IEEE 802.11a is a wireless LAN standard, using the 5 GHz bandwidth, and provides high-speed communications of up to 54 Mbps.

IEEE 802.11n is a wireless LAN standard, using the 2.4 or 5 GHz bandwidth, and provides high-speed communications of up to 300 Mbps.\*

\* Actual communication speed varies depending on your access point settings and so on.

Your computer may employ the Intel<sup>®</sup> Next-Gen Wireless-N technology<sup>\*</sup> compliant with the IEEE 802.11a/b/g standard and the draft form of the IEEE 802.11n standard.

\* Employed only on models that support the draft form of the IEEE 802.11n standard.

Wireless LAN devices using the 2.4 GHz bandwidth and the ones using the 5 GHz bandwidth cannot communicate with each other because the frequencies are different.

The 2.4 GHz bandwidth used by wireless LAN compatible devices is also used by other various devices. Although technologies to minimize interference from other devices that use the same bandwidth are employed on wireless LAN compatible devices, such interference may cause lower communication speed, narrower communication range, or broken wireless connections.

The communication speed varies depending on the distance between communication devices, existence of obstacles between such devices, the device configuration, the radio conditions, and the software in use. In addition, communications may be cut off depending on the radio conditions.

The communication range varies depending on the actual distance between communication devices, existence of obstacles between such devices, the radio conditions, the ambient environment that includes existence of walls and materials of such walls, and the software in use.

Deploying IEEE 802.11b and IEEE 802.11g products on the same wireless network may reduce the communication speed due to radio interference. Taking this into consideration, the IEEE 802.11g products are designed to reduce the communication speed to ensure communications with IEEE 802.11b products. When the communication speed is not as fast as expected, changing the wireless channel on the access point may increase the communication speed.

**⋖** 56 ►

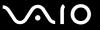

### Communicating without an Access Point (Ad-hoc)

An ad-hoc network is a network in which a LAN is created only by the wireless devices themselves, with no other central controller or access point. Each device communicates directly with other devices in the network. You can set up an ad-hoc network easily at home.

- If the wireless connection is initiated by the VAIO computer, channel 11 will be selected.
- ☐ If the wireless connection is initiated by peer wireless LAN equipment, the wireless LAN communication will make use of the channel selected by the peer wireless LAN equipment.

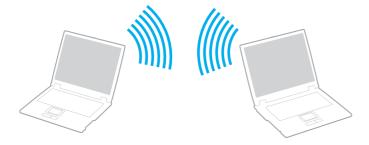

**⋖** 57 ►

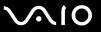

#### To communicate without an access point (ad-hoc)

The IEEE 802.11n standard, using the 2.4 or 5 GHz bandwidth, is not available on ad-hoc networks.

1 Turn on the WIRELESS or WIRELESS LAN switch.
The Wireless LAN indicator lights up and the VAIO Smart Network window appears.
If the VAIO Smart Network window does not appear, follow these steps:

- Click Start, All Programs, and VAIO Control Center.
- 2 Double-click Network Connections and VAIO Smart Network.

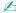

For information on the **VAIO Smart Network** software, see the help file on the software.

- 2 Click the button next to your desired wireless option(s).
- 3 Click Start and Control Panel.
- 4 Click View network status and tasks under Network and Internet.
- 5 Click Set up a connection or network on the left pane. The Set up a connection or network window appears.
- 6 Select an option to specify the ad-hoc network settings and click Next.
- **7** Follow the on-screen instructions.

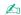

See the online **Specifications** to see whether your model supports the Bluetooth functionality, the IEEE 802.11a/b/g standard, and/or the draft form of the IEEE 802.11n standard.

**⋖** 58 ►

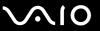

## Communicating with an Access Point (Infrastructure)

An infrastructure network is a network that extends an existing wired local network to wireless devices by providing an access point (not supplied), for example the Sony Access Point. The access point bridges the wireless and wired LAN and acts as a central controller for the wireless LAN. The access point coordinates transmission and reception from multiple wireless devices within a specific range.

The access point will select which channel to use on an infrastructure network.

For details on how to select the channel that will be used by the access point, see the manual that came with your access point.

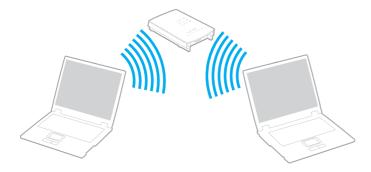

**■** 59 **■** 

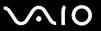

#### To connect to a wireless network

- Make sure an access point is set up.
  See the manual that came with your access point for more information.
- Turn on the WIRELESS or WIRELESS LAN switch.
  The Wireless LAN indicator lights up and the VAIO Smart Network window appears.
  If the VAIO Smart Network window does not appear, follow these steps:
  - 1 Click Start, All Programs, and VAIO Control Center.
  - 2 Double-click Network Connections and VAIO Smart Network.

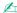

For information on the **VAIO Smart Network** software, see the help file on the software.

- 3 Click the button next to your desired wireless option(s).
- 4 Right-click a or on the taskbar and select Connect to a network.
- 5 Select the desired access point and click **Connect**.

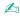

See the online **Specifications** to see whether your model supports the Bluetooth functionality, the IEEE 802.11a/b/g standard, and/or the draft form of the IEEE 802.11n standard.

**⋖** 60 ►

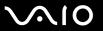

## Stopping Wireless LAN Communication

To stop wireless LAN communication

- 1 Click Start, All Programs, and VAIO Control Center.
- 2 Double-click Network Connections and VAIO Smart Network.
- 3 Click the button next to the WLAN icon.

Turning off the wireless LAN functionality while accessing remote documents, files, or resources may result in data loss.

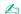

For WPA-PSK or WPA2-PSK authentication, you must enter a passphrase. The passphrase is case sensitive and must be between 8 and 63 alphanumeric characters long or up to 64 characters long using numbers from 0 to 9 and letters from A to F.

**⋖** 61 ►

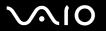

# **Using Peripheral Devices**

You can add functionality to your VAIO computer by using the various ports on the computer.

- □ Connecting External Speakers (page 62)
- □ Connecting an External Display (page 63)
- □ Selecting Display Modes (page 66)
- Using the Multiple Monitors Function (page 67)
- ☐ Connecting an External Microphone (page 69)
- Connecting a Universal Serial Bus (USB) Device (page 70)
- □ Connecting a Printer (page 73)
- ☐ Connecting an i.LINK Device (page 74)
- Connecting to a Network (LAN) (page 76)

**⋖** 62 ►

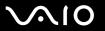

## Connecting External Speakers

You can enhance the sound quality of your computer by connecting external speakers.

#### To connect external speakers

- 1 Plug the speaker cable (1) into the headphones jack (2)  $\Omega$ .
- 2 Plug the other end of the speaker cable to the external speaker (3).
- 3 Turn down the volume of the speakers before you turn them on.

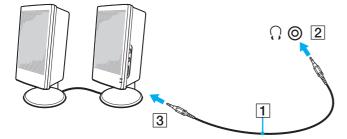

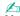

Make sure your speakers are designed for computer use.

Do not place floppy disks on the speakers; their magnetic field may damage the data on the disks.

**⋖** 63 ►

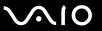

# Connecting an External Display

You can connect an external display (not supplied) to your computer. For example, you can use the computer with a computer display or a projector.

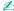

Connect the power cord after connecting all other cables.

Connected external displays are used as secondary screens.

On the Windows operating system, you can also use an external display to set up multiple monitors.

#### Connecting a Computer Display

You can connect a computer display (monitor) to your computer.

To connect a computer display

- 1 If necessary, plug one end of the display's power cord (1) into your display, and the other end into an AC outlet.
- 2 Plug the display cable (2) (not supplied) into the monitor (VGA) port (3) □ on the computer.

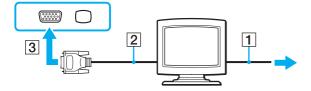

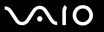

### Connecting a Multimedia Computer Display

You can connect a multimedia computer display that includes built-in speakers and a microphone to your computer.

#### To connect a multimedia computer display

- 1 Plug the power cord of your multimedia computer display (1) into an AC outlet.
- 2 Plug the display cable (2) (not supplied) into the monitor (VGA) port (3) □ on the computer.
- **3** Plug the speaker cable (4) into the headphones jack (5)  $\Omega$  on the computer.
- 4 Plug the microphone cable (6) into the microphone jack (7) <sup>♠</sup> on the computer.

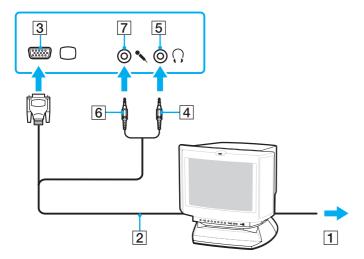

**⋖** 65 ►

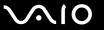

#### Connecting a Projector

You can connect a projector (for example, the Sony LCD projector) to your computer.

#### To connect a projector

- 1 Connect the power cord (1) of your projector into an AC outlet.
- 2 Plug an RGB signal cable (2) (not supplied) into the monitor (VGA) port (3) □ on the computer.
- **3** Plug an audio cable (4) (not supplied) into the headphones jack (5)  $\Omega$  on the computer.
- 4 Plug the RGB signal cable and the audio cable into the jack and port on the projector (6).

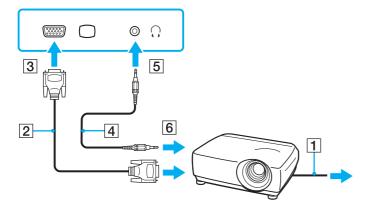

**⋖** 66 ►

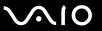

# Selecting Display Modes

You can select which display to be used as the primary monitor when an external display (desktop monitor, etc.) is connected to your computer.

If you want to work on your computer screen and the external display at the same time, see **Using the Multiple Monitors Function (page 67)** for more information.

#### To select a display

- Right-click on the desktop and select Personalize.
- 2 Click Display Settings.
  The Display Settings window appears.
- 3 Follow the on-screen instructions to change the settings.

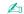

You may not be able to display the same contents on your computer screen and the external display or projector at the same time, depending on the type of your external display or projector.

Before turning on your computer, turn on the peripheral devices.

**⋖** 67 ►

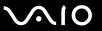

## Using the Multiple Monitors Function

The Multiple Monitors function allows you to distribute portions of your desktop across separate displays. For example, if you have an external display connected to the monitor (VGA) port, your computer screen and the external display can function as a single desktop.

You can move the cursor from one display to the other. This allows you to drag objects, such as an open application window or a toolbar, from one display to the other.

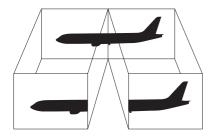

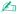

Your external display may not support the Multiple Monitors function.

Certain software applications may not be compatible with Multiple Monitors settings.

Make sure that your computer does not enter Sleep or Hibernate mode while you are using Multiple Monitors mode; otherwise the computer may not return to Normal mode.

If you set different colors on each display, do not expand a single window across two displays; otherwise your software may not work properly.

Set fewer colors or a lower resolution for each display.

**⋖** 68 ►

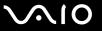

#### To select the Multiple Monitors mode

- 1 Right-click on the desktop and select **Personalize**.
- Click Display Settings.The Display Settings window appears.
- 3 Follow the on-screen instructions to change the settings.

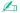

Additionally, you can set the display colors and resolution for each display and customize the Multiple Monitors mode.

**⋖** 69 ►

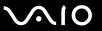

## Connecting an External Microphone

If you need to use a sound input device (for example, to chat over the Internet), you need to plug in an external microphone (not supplied).

To connect an external microphone

Plug the microphone cable (1) into the microphone jack (2) .

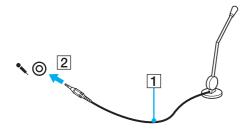

Make sure your microphone is designed for computer use.

**₹** 70 ►

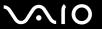

## Connecting a Universal Serial Bus (USB) Device

To prevent your computer and/or USB devices from damage, observe the following:

- ☐ When moving the computer with USB devices connected, avoid any shock or force to the USB ports.
- Do not put the computer into a bag or carrying case when it has USB devices connected.

### Connecting a USB Mouse

To connect a USB mouse

- **1** Choose the USB port (1)  $\checkmark$  you prefer to use.
- Plug the USB mouse cable (2) into the USB port. You can now use your USB mouse (not supplied) (3).

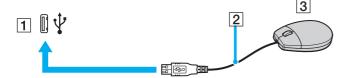

**₹** 71 ►

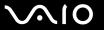

### Connecting a USB Floppy Disk Drive

You can purchase a USB floppy disk drive and connect it to your computer.

To connect a USB floppy disk drive

- 1 Choose the USB port (1)  $\dot{\Psi}$  you prefer to use.
- 2 Plug the USB floppy disk drive cable (2) into the USB port. Your USB floppy disk drive (3) is now ready for use.

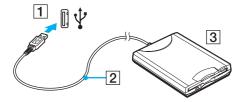

When using a USB floppy disk drive, do not apply force on the USB port. This may cause a malfunction.

**▼** 72 ▶

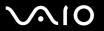

## Disconnecting a USB floppy disk drive

You can disconnect a USB floppy disk drive when your computer is on or off. Disconnecting the drive when the computer is in a power saving mode (Sleep or Hibernate) may cause the computer to malfunction.

#### To disconnect a USB floppy disk drive

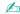

To disconnect a USB floppy disk drive when your computer is off, skip steps 1 to 8.

- 1 Close all programs accessing the floppy disk drive.
- 2 Double-click the Safely Remove Hardware icon on the taskbar. The Safely Remove Hardware window appears.
- 3 Select the floppy disk drive you want to unplug.
- 4 Click Stop.

The **Stop a Hardware device** window appears.

- 5 Confirm that the floppy disk drive can be safely removed from the system.
- 6 Click OK.

A message appears stating it is now safe to remove the hardware device.

- 7 Click OK.
- 8 Click Close to close the Safely Remove Hardware window.
- **9** Disconnect the floppy disk drive from the computer.

**₹** 73 ►

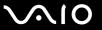

## Connecting a Printer

You can connect a Windows-compatible printer to your computer to print documents.

#### Connecting a Printer Using the USB Port

You can connect a USB printer compatible with your version of Windows to the computer.

To connect a printer using the USB port

- 1 Plug the power cord (1) of your printer into an AC outlet.
- **2** Choose the USB port (3)  $\psi$  you prefer to use.
- 3 Plug one end of a USB printer cable (2) (not supplied) into the USB port and the other end to your printer.

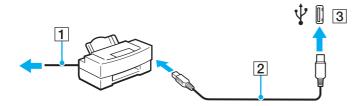

**▼** 74 ►

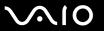

# Connecting an i.LINK Device

#### Notes on connecting i.LINK devices

HDD or a CD-RW drive) before you connect them to your computer.

| Your computer is equipped with an i.LINK port, which you can use to connect to an i.LINK device such as a digital video camcorder.                                                              |
|----------------------------------------------------------------------------------------------------|
| The i.LINK port on your computer does not supply power to external devices generally powered by i.LINK ports.                                                                                   |
| The i.LINK port supports transfer rates up to 400 Mbps; however, the actual transfer rate depends on the transfer rate of the external device.                                                  |
| The optional i.LINK cables may not be available in some countries or areas.                                                                                                    |
| An i.LINK connection with other compatible devices is not fully guaranteed.                                                                                                    |
| The i.LINK connection varies depending on the software applications, operating system, and i.LINK-compatible devices you use. See the manual that came with your software for more information. |
| Check the working conditions and operating system compatibility of i.LINK-compatible PC peripherals (for example, an                                                                            |

**₹** 75 ►

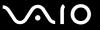

#### Connecting a Digital Video Camcorder

To connect a digital video camcorder

Plug one end of an i.LINK cable (1) (not supplied) into the i.LINK port (2) on the computer and the other end into the DV In/Out port (3) on the digital video camcorder.

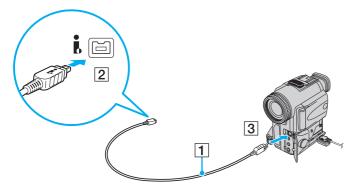

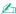

On Sony digital video cameras, ports labeled **DV Out**, **DV In/Out**, or **i.LINK** are i.LINK-compatible.

The Sony digital video camcorder shown here is an example; your digital video camcorder may need to be connected differently.

You cannot access the pictures stored on a Memory Stick media when using an i.LINK connection.

**₹** 76 **►** 

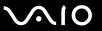

## Connecting to a Network (LAN)

You can connect your computer to 100BASE-TX/10BASE-T-type networks with an Ethernet network cable. Connect one end of a network cable (not supplied) to the network (Ethernet) port on the computer and the other end to your network. For detailed settings and devices needed to connect to the network, ask your network administrator.

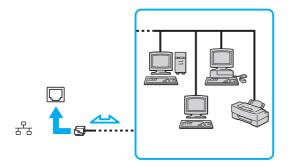

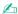

Your computer can be connected to the network with the default settings.

!
Telephone lines cannot be connected to the network (LAN) connector on your computer.
If the network (LAN) connector is connected to the telephone lines mentioned below, high electric current to the connector may cause damage, overheating, or fire.

- Home (intercom speakerphone) or business-use telephone lines (multi-line business telephone)
- Public telephone subscriber line
- PBX (private branch exchange)

Do not plug a telephone cable into the network port.

**▼** 77 ►

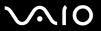

# **Customizing Your VAIO Computer**

This section briefly describes how to change the main settings of your VAIO computer. Among other things, you will learn how to use and customize the look of your Sony software and utilities, etc.

- □ Setting the Password (page 78)
- Setting Up Your Computer with VAIO Control Center (page 81)
- ☐ Using the Power Saving Modes (page 82)
- Managing Power with VAIO Power Management (page 87)
- □ Configuring Your Modem (page 88)

**₹ 78** 

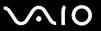

## Setting the Password

Use one of the BIOS functions to set the password.

Once you have set the password, you will be prompted to enter the password after the VAIO logo appears to start your computer. The power-on password allows you to protect your computer from unauthorized access.

#### Adding the Power-on Password

The power-on password is provided to protect your computer from unauthorized access.

Once you have set the power-on password, you cannot start your computer without entering the password. Make sure not to forget the password. Write down your password and keep it safe and private from other people.

If you forget the power-on password and need assistance to reset it, a password reset fee will be charged, and your computer may need to be sent in for depot service for password reset.

**₹** 79 ►

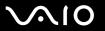

#### To add the power-on password

- 1 Turn on the computer.
- 2 Press the F2 key when the VAIO logo appears. The BIOS setup screen appears. If not, restart the computer and press the F2 key several times when the VAIO logo appears.
- 3 Press the ← or → key to select **Security** to display the **Security** tab, select **Set Machine Password**, and then press the **Enter** key.
- 4 On the password entry screen, enter the password twice and press the **Enter** key. The password can be up to 32 alphanumeric characters (including spaces) long.
- **5** At the confirmation prompt, press the **Enter** key.

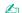

The following is to configure your computer to prompt password entry when you turn it on or display the BIOS setup screen.

- 6 Select Password when Power On under Security.
  Press the space bar to change the setting from Disabled to Enabled.
- 7 Press the ← or → key to select Exit, select Exit Setup, and then press the Enter key. At the confirmation prompt, press the Enter key.

**■ 80** 

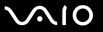

### Changing/Removing the Power-on Password

To change or remove the power-on password

- 1 Turn on the computer.
- 2 Press the F2 key when the VAIO logo appears. The BIOS setup screen appears. If not, restart the computer and press the F2 key several times when the VAIO logo appears.
- 3 Enter the current password and press the **Enter** key.
- 4 Press the ← or → key to select **Security** to display the **Security** tab, select **Set Machine Password**, and then press the **Enter** key.
- On the password entry screen, enter the current password once and a new password twice, and then press the **Enter** key. To remove the password, leave the **Enter New Password** and **Confirm New Password** fields blank and press the **Enter** key.
  - When confirmation to save the changes is prompted, press the **Enter** key.
- 6 Press the ← or → key to select Exit, select Exit Setup, and then press the Enter key. At the confirmation prompt, press the Enter key.

**⋖ 81** ►

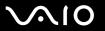

## Setting Up Your Computer with VAIO Control Center

The VAIO Control Center utility allows you to access system information and to specify preferences for system behavior.

#### To use VAIO Control Center

- 1 Click Start, All Programs, and VAIO Control Center. The VAIO Control Center window appears.
- 2 Select the desired control item and change the settings.
- 3 Once finished, click OK.
  The setting of the desired item has been changed.

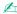

For more information about each option, see the help file on VAIO Control Center.

Some of the control items will not be visible if you open **VAIO Control Center** as a standard user.

**⋖ 82** ►

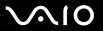

# Using the Power Saving Modes

When you use a battery pack as the power source for your computer, you can take advantage of the power management settings to conserve battery life. In addition to the normal operating mode, which allows you to turn off specific devices, your computer has two distinct power saving modes: Sleep and Hibernate. When using battery power, you should be aware that the computer will automatically enter Hibernate mode if the remaining battery charge becomes short, regardless of the power management setting you select.

If the battery level falls below 10%, you should either connect the AC adapter to recharge the battery pack or shut down your computer and install a fully charged battery pack.

## **Using Normal Mode**

This is the normal state of the computer when it is in use. The green power indicator light is on in this mode. To save power while not working, you can turn off a specific device such as the LCD screen or the hard disk drive.

**■ 83 ■** 

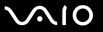

### **Using Sleep Mode**

Sleep mode turns off the LCD screen and places the storage device(s) and the CPU into a low power consumption mode. The umber power light flashes during this mode.

If you do not intend to use your computer for a long period of time while it is disconnected from AC power, place the computer into Hibernate mode or turn it off.

#### To activate Sleep mode

Click **Start**, the arrow next to the **Lock** button, and **Sleep**.

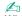

When your computer is in Sleep mode, you cannot insert a disc.

Your computer comes out of Sleep mode quicker than out of Hibernate mode.

Sleep mode uses more power than Hibernate mode.

If the battery runs down while your computer is in Sleep mode, you will lose all unsaved data. Going back to the previous work state is impossible. To avoid loss of data, you should save your data frequently.

#### To return to Normal mode

#### Press any key.

If you press and hold the power button for more than four seconds, your computer will turn off automatically. You will lose all unsaved data.

**■ 84 ■** 

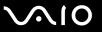

If the computer is not used for a certain period of time, it will enter Sleep mode. To modify this, you can change the Sleep mode settings.

To change the Sleep mode settings

- 1 Right-click the power status icon on the taskbar and select **Power Options**.
- 2 Click Change plan settings under the current power plan.
- 3 Change the time to put the computer to sleep and click Save Changes.

**■ 85** 

### Using Hibernate Mode

In Hibernate mode, the state of the system is saved on the hard disk drive and power is turned off. Even when the battery runs down, no data will be lost. The power indicator light is off in this mode.

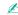

If you do not intend to use your computer for a long period of time, place the computer into Hibernate mode. This power saving mode saves you the time of shutting down and resuming.

#### To activate Hibernate mode

Press the **Fn+F12** keys.

The computer enters Hibernate mode.

Alternatively, you can click **Start**, the arrow next to the **Lock** button, and **Hibernate** to place the computer into Hibernate mode.

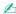

When your computer is in Hibernate mode, you cannot insert a disc.

Hibernate mode requires more time than Sleep mode to be activated.

Hibernate mode uses less power than Sleep mode.

Do not move your computer before its power indicator light turns off.

**■** 86 **■** 

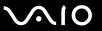

#### To return to Normal mode

Press the power button.

The computer returns to its normal state.

! If you press and hold the power button for more than four seconds, your computer will turn off automatically.

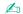

It takes more time to return to Normal mode from Hibernate mode than from Sleep mode.

**⋖** 87 ►

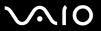

## Managing Power with VAIO Power Management

Power management helps you set up power schemes for running on AC or battery power to suit your requirements for power consumption.

**VAIO Power Management** is a software application developed exclusively for VAIO computers. With this software application, you can enhance the Windows power management functions to ensure better operation of your computer and longer battery life. For more information on **VAIO Power Management**, see the help file on the **VAIO Power Management** software.

### Selecting a Power Plan

When you start the computer, a power status icon appears on the taskbar. This icon indicates what kind of power source you are using at that time, for example, AC power. Click this icon to display the window that shows your power status.

The VAIO Power Management functionality is added to the Windows Power Options Properties.

#### To select a power plan

- 1 Right-click the power status icon on the taskbar and select **Power Options**.
- 2 Select your desired power plan.

#### To change the power plan settings

- 1 Click **Change plan settings** under your desired power plan in the **Power Options** window. Change the Sleep mode and display settings as needed.
- 2 If you need to change the advanced settings, click Change advanced power settings and go to step 3. Otherwise, click Save changes.
- 3 Click the VAIO Power Management tab. Change the settings for each item.
- 4 Click OK.

**■ 88** 

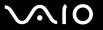

# Configuring Your Modem

Before you can start using your internal modem (not all modem are built-in), or each time you use your modem while traveling, make sure that the country of the active location defined in the **Phone and Modem Options** window matches the country you are dialing from.

To change your modem country settings

- Click Start and Control Panel.
- 2 Click Hardware and Sound.
- 3 Click Phone and Modem Options.
  The Location Information window appears.
- 4 Enter the required information, and then click OK. The Phone and Modem Options window appears.
- 5 Select your location on the **Dialing Rules** tab.
- 6 Click the **Edit** button to change the current configuration.

The **Edit Location** window appears.

Or

Click the **New** button to configure your modem.

The **New Location** window appears.

7 Check the country/region settings, and make sure it matches the place you are dialing from.

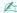

Pulse dial may not be supported in some counties or areas.

8 If you modified your location settings, click **Apply**, and then **OK**.

The **Phone and Modem Options** window appears.

**⋖ 89** ►

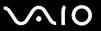

- 9 Check that your modem is listed on the Modems tab.
  If your modem is not listed, click Add and follow the wizard.
- 10 Click Apply/OK. Your modem is configured.

! Before applying new country settings, make sure your phone cable is disconnected from your computer.

**■** 90 **■** 

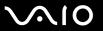

# **Upgrading Your VAIO Computer**

Your VAIO computer and memory modules use high precision components and electronic connectors technology. To avoid invalidation of the warranty during your product warranty period, we recommend that:

- ☐ You should contact your dealer to install a new memory module.
- You should not install it yourself, if you are not familiar with upgrading memory on a computer.
- You should not touch the connectors or open the memory module compartment cover.

For the type of module and the amount of memory installed on your model, see the online **Specifications**.

Contact VAIO-Link if you need assistance.

**⋖** 91 ►

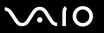

# Adding and Removing Memory

If you want to expand the functionality of your computer, you can increase the memory by installing optional memory modules. Before you upgrade your computer's memory, read the notes and procedures in the following pages.

### Notes on adding/removing memory modules

| _ |      | careful when changing memory. Improper installation of memory modules may cause damage to your system. This mage may void your manufacturer's warranty.                                                                                                    |
|---|------|----------------------------------------------------------------------------------------------------|
| ב | or t | ly use memory modules that are compatible with your computer. If a memory module is not detected by the computer<br>the Windows operating system becomes unstable, contact your sales dealer or the manufacturer of your memory<br>dule.                                                                                                    |
| _ |      | ectrostatic discharge (ESD) can damage electronic components. Before touching a memory module, ensure the owing:                                                                                                    |
|   |      | The procedures described in this document assume user familiarity with the general terminology associated with personal computers and with the safety practice and regulatory compliance requirements for using and modifying electronic equipment.                                                                                                    |
|   |      | Turn off your computer and disconnect it from its power source (that is, battery pack or AC adapter) and from any telecommunication links, networks, or modems before you remove any cover or panel from the computer. Failure to do so may result in personal injury or equipment damage.                                                                                                    |
|   |      | ESD can damage memory modules and other components. Install the memory module only at an ESD workstation. If such a station is not available, do not work in a carpeted area, and do not handle materials that produce or hold static electricity (cellophane wrappers, for example). Ground yourself by maintaining contact with an unpainted metal portion of the chassis while performing the procedure. |
|   |      | Do not open the memory module package before you are ready to change the module. The package protects the module from ESD.                                                                                                    |

**⋖** 92 ►

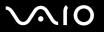

| Us | e the special bag delivered with the memory module or wrap the module in aluminum foil to protect it from ESD.                                                                                                    |
|----|----------------------------------------------------------------------------------------------------|
|    | roducing any liquids, foreign substances, or objects into the memory module slots or other internal components of your mputer will result in damage to the computer and any repair costs will not be covered by the warranty. |
| Do | not place the memory module in a location subject to:                                                                                                    |
|    | Heat sources such as radiators or air ducts                                                                                                    |
|    | Direct sunlight                                                                                                    |
|    | Excessive dust                                                                                                    |
|    | Mechanical vibration or shock                                                                                                    |
|    | Strong magnets or speakers that are not magnetically shielded                                                                                                    |
|    | Ambient temperature of more than 35°C or less than 5°C                                                                                                    |
|    | High humidity                                                                                                    |
|    | ndle the memory module with care. To avoid injuries to your hands and fingers, do not touch the edges of the mponents and circuit boards inside your computer.                                                                |

**■** 93 **■** 

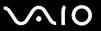

### Removing and Installing a Memory Module

To change or add a memory module

- 1 Shut down the computer and disconnect all peripheral devices.
- 2 Unplug the computer and remove the battery pack.
- 3 Wait until the computer cools down.
- 4 Unscrew the screw (1) on the bottom of the computer, hook your fingertip under the tab (2), and lift the memory module compartment cover in the direction of the arrow to remove it from the computer.

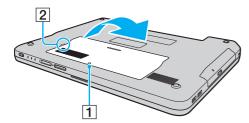

5 Touch a metal object to discharge static electricity.

**⋖** 94 ►

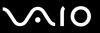

- 6 Remove the currently installed memory module as follows:
  - ☐ Pull the latches in the direction of the arrows (1). The memory module is released.
  - ☐ Make sure that the memory module tilts up and then pull it out in the direction of the arrow (2).

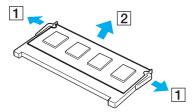

7 Remove the new memory module from its packaging.

**■** 95 **■** 

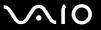

8 Slide the memory module into the memory module slot and push it in until it clicks into place.

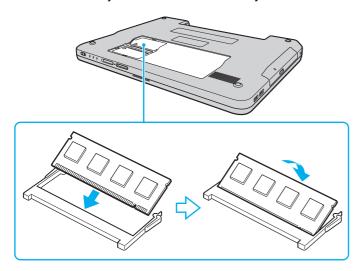

Do not touch any other components on the motherboard.

Be sure to insert the connector edge of the memory module into the slot while aligning the notch on the module with the small projection in the open slot.

Do not damage the insulation sheet equipped for module protection.

- 9 Replace the memory module compartment cover.
- 10 Tighten the screw on the bottom of the computer.
- 11 Reinstall the battery pack and turn on the computer.

**■** 96 **■** 

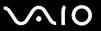

### Viewing the Amount of Memory

To view the amount of memory

- 1 Turn on the computer.
- 2 Click Start, All Programs, and VAIO Control Center.
- 3 Double-click the System Information folder in the VAIO Control Center window.
- 4 Double-click the **System Information** icon in the **System Information** folder.

  You can view the amount of system memory. If the additional memory does not appear, repeat the whole installation procedure and restart the computer.

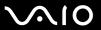

### **Precautions**

This section describes safety guidelines and precautions to help you protect your VAIO computer from potential damage.

- On Handling the LCD Screen (page 98)
- □ On Using the Power Source (page 99)
- On Handling Your Computer (page 100)
- ☐ On Handling Floppy Disks (page 102)
- ☐ On Handling Discs (page 103)
- On Using the Battery Pack (page 104)
- □ On Using Headphones (page 105)
- On Handling Memory Stick Media (page 106)
- On Handling the Hard Disk (page 107)
- On Updating Your Computer (page 108)

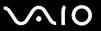

# On Handling the LCD Screen

| Do not leave the LCD screen facing the sun. This could damage the LCD screen. Be careful when using your computer near a window.                                                                                                    |
|----------------------------------------------------------------------------------------------------|
| Do not scratch the surface of the LCD screen or exert pressure on it. This could cause a malfunction.                                                                                                    |
| Using your computer in low temperature conditions may produce a residual image on the LCD screen. This is not a malfunction. When the computer returns to normal temperature, the screen returns to normal.                                                                              |
| A residual image may appear on the LCD screen if the same image is displayed for a long period of time. The residual image disappears in a while. You can use a screen saver to prevent residual images.                                                                                 |
| The LCD screen becomes warm during operation. This is normal and does not indicate a malfunction.                                                                                                    |
| The LCD screen is manufactured using high-precision technology. You may, however, see tiny black points and/or bright points (red, blue, or green) that continuously appear on the LCD screen. This is a normal result of the manufacturing process and does not indicate a malfunction. |
| Avoid rubbing the LCD screen. This could damage the screen. Use a soft, dry cloth to wipe the surface of the LCD screen.                                                                                                    |
| Do not change the LCD screen orientation setting in the <b>Tablet PC Settings</b> window even when there are change options available for selection, as it may make your computer unstable. Sony assumes no liabilities for any defects arising out of making the change.                |
|                                                                                                    |

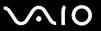

# On Using the Power Source

cause a malfunction.

| See the online <b>Specifications</b> to check the power operation of your model.                                                                                             |
|----------------------------------------------------------------------------------------------------|
| Do not share the AC outlet with other power-consuming equipment, such as a photocopier or a shredder.                                                                        |
| You can purchase a power strip with a surge protector. This device helps prevent damage to your computer caused by sudden power surges, in an electrical storm, for example. |
| Do not place heavy objects on the power cord.                                                                                                    |
| To disconnect the cord, pull it out by holding the plug. Never pull the cord itself.                                                                                         |
| Unplug your computer from the AC outlet if you are not planning to use the computer for a long period of time.                                                               |
| Make sure that the AC outlet is easily accessible.                                                                                                    |
| When the AC adapter is not used, unplug it from the AC outlet.                                                                                                    |
| Use the AC adapter supplied with your computer or genuine Sony products. Do not use any other AC adapter as it may                                                           |

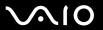

# On Handling Your Computer

|                                                                                                    | of a                                                                                                    | ean the cabinet with a soft cloth, which is dry or lightly moistened with a mild detergent solution. Do not use any type abrasive pad, scouring powder, or solvent such as alcohol or benzine, as these may damage the finish of your mputer. |  |  |
|----------------------------------------------------------------------------------------------------|----------------------------------------------------------------------------------------------------|----------------------------------------------------------------------------------------------------|--|--|
|                                                                                                    | -                                                                                                    | ou drop a solid object or any liquid onto your computer, shut down the computer and then unplug it. You may want to<br>ve the computer checked by qualified personnel before operating it again.                                              |  |  |
|                                                                                                    | Do                                                                                                    | not drop your computer or place any objects on top of the computer.                                                                                                    |  |  |
|                                                                                                    | Do                                                                                                    | not place your computer in a location subject to:                                                                                                    |  |  |
|                                                                                                    |                                                                                                    | Heat sources, such as radiators or air ducts                                                                                                    |  |  |
|                                                                                                    |                                                                                                    | Direct sunlight                                                                                                    |  |  |
|                                                                                                    |                                                                                                    | Excessive dust                                                                                                    |  |  |
|                                                                                                    |                                                                                                    | Moisture or rain                                                                                                    |  |  |
|                                                                                                    |                                                                                                    | Mechanical vibration or shock                                                                                                    |  |  |
|                                                                                                    |                                                                                                    | Strong magnets or speakers that are not magnetically shielded                                                                                                    |  |  |
|                                                                                                    |                                                                                                    | Ambient temperature of more than 35°C or less than 5°C                                                                                                    |  |  |
|                                                                                                    |                                                                                                    | High humidity                                                                                                    |  |  |
|                                                                                                    |                                                                                                    | not place electronic equipment near your computer. The electromagnetic field of the computer may cause a lfunction.                                                                                                    |  |  |
|                                                                                                    | Provide adequate air circulation to prevent internal overheating. Do not place your computer on porous surfaces sucrugs or blankets, or near material such as curtains or draperies that may block its air vents. |                                                                                                    |  |  |
| Your computer uses high-frequency radio signals and may cause interference to radio or TV reception. If relocate the computer a suitable distance away from the set. |                                                                                                    |                                                                                                    |  |  |

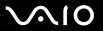

| Use only specified peripheral equipment and interface cables; otherwise, problems may occur.                                                                                                    |
|----------------------------------------------------------------------------------------------------|
| Do not use cut or damaged connection cables.                                                                                                    |
| If your computer is brought directly from a cold location to a warm one, moisture may condense inside the computer. In this case, allow at least one hour before turning on the computer. If any problems occur, unplug the computer and contact VAIO-Link. |
| Make sure you disconnect the power cord before cleaning your computer.                                                                                                    |
| To avoid losing data if your computer is damaged, back up your data regularly.                                                                                                    |

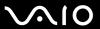

# On Handling Floppy Disks

- Do not open the shutter manually or touch the surface of the floppy disk.Keep floppy disks away from magnets.
- ☐ Keep floppy disks away from direct sunlight and other sources of heat.
- ☐ Keep floppy disks away from any liquid. Do not let them get wet. When you are not using your floppy disk, always remove it from the floppy disk drive and use a storage case.
- ☐ If the floppy disk comes with an adhesive label, make sure that the label is properly affixed. If the edge of the label is curled up, the label may stick to the inside of the floppy disk drive and cause a malfunction or damage your floppy disk.

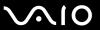

# On Handling Discs

- Do not touch the surface of the disc.
- Do not drop or bend the disc.
- ☐ Fingerprints and dust on the surface of a disc may cause read errors. Always hold the disc by its edges and central hole, as shown below:

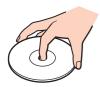

- Proper care of the disc is essential to its continuous reliability. Do not use solvents (such as benzine, thinner, alcohol, commercially available cleaners, or anti-static spray) which may cause damage to the disc.
- ☐ For normal cleaning, hold the disc by its edge and use a soft cloth to wipe the surface from the center out.
- ☐ If the disc is badly soiled, moisten a soft cloth with water, wring it out well, and use it to wipe the surface of the disc from the center out. Wipe off any remaining moisture with a dry soft cloth.
- Never affix an adhesive label to a disc. This will affect the use of the disc irreparably.

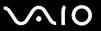

# On Using the Battery Pack

| Do not leave battery packs in temperatures above 60°C, such as in a car parked in the sun or under direct sunlight.                                                                                                    |
|----------------------------------------------------------------------------------------------------|
| Battery life is shorter in a cold environment. This is due to decreased battery efficiency at low temperatures.                                                                                                    |
| Charge battery packs at temperatures between 10°C to 30°C. Lower temperatures require longer charging time.                                                                                                    |
| Certain rechargeable batteries do not meet Sony quality and safety standards. For safety reasons this computer only functions with genuine Sony batteries designed for this model. When installing another kind of battery, the battery will not be charged and the computer will not function. |
| While the battery pack is in use or being charged, heat builds up in the battery pack. This is normal and is not cause for concern.                                                                                                    |
| Keep the battery pack away from all sources of heat.                                                                                                    |
| Keep the battery pack dry.                                                                                                    |
| Do not open or try to disassemble the battery pack.                                                                                                    |
| Do not expose the battery pack to any mechanical shock.                                                                                                    |
| If you are not using your computer for a long period of time, remove the battery pack from the computer to prevent damage to the battery pack.                                                                                                    |
| If, after fully charging the battery pack, the battery power is still low, the battery pack may be reaching the end of its life and should be replaced.                                                                                                    |
| You do not need to discharge the battery pack before recharging.                                                                                                    |
| If you have not used the battery pack for a considerable amount of time, recharge the battery pack.                                                                                                    |

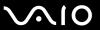

## On Using Headphones

- □ Road safety Do not use headphones while driving, cycling, or operating any motorized vehicle. It may create a traffic hazard and is illegal in some areas. It can also be potentially dangerous to play loud music while walking, especially at pedestrian crossings.
- □ **Preventing hearing damage** Avoid using headphones at high volume. Hearing experts advise against continuous, loud and extended play. If you experience a ringing in your ears, reduce the volume or discontinue use.

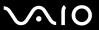

# On Handling Memory Stick Media

| Do                                                                                                    | not touch the Memory Stick media connector with your finger or metallic objects.                                                                                                    |  |  |  |  |
|----------------------------------------------------------------------------------------------------|----------------------------------------------------------------------------------------------------|--|--|--|--|
| Us                                                                                                    | e only the adhesive label supplied with the Memory Stick media as a label.                                                                                                    |  |  |  |  |
| Do                                                                                                    | not bend, drop, or apply strong shock to the Memory Stick media.                                                                                                    |  |  |  |  |
| Do                                                                                                    | not disassemble or modify Memory Stick media.                                                                                                    |  |  |  |  |
| Do                                                                                                    | not let Memory Stick media get wet.                                                                                                    |  |  |  |  |
| Do                                                                                                    | not use or store Memory Stick media in a location subject to:                                                                                                    |  |  |  |  |
|                                                                                                    | Static electricity                                                                                                    |  |  |  |  |
|                                                                                                    | Electrical noise                                                                                                    |  |  |  |  |
|                                                                                                    | Extremely high temperatures, such as in a car parked in the sun                                                                                                    |  |  |  |  |
|                                                                                                    | Direct sunlight                                                                                                    |  |  |  |  |
|                                                                                                    | High humidity                                                                                                    |  |  |  |  |
|                                                                                                    | Corrosive substances                                                                                                    |  |  |  |  |
| Us                                                                                                    | e the storage case supplied with the Memory Stick media.                                                                                                    |  |  |  |  |
| Ве                                                                                                    | sure to make a backup copy of your valuable data.                                                                                                    |  |  |  |  |
| ☐ Keep the Memory Stick media and Memory Stick Adaptors out of reach of children. There is a risk of swallowing them |                                                                                                    |  |  |  |  |
|                                                                                                    | nen using the Memory Stick Duo media, do not use a fine-tipped pen to write on the label adhered to the Memory Stick<br>o media. Exerting pressure on the media may damage internal components. |  |  |  |  |

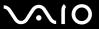

# On Handling the Hard Disk

The hard disk drive has a high storage density and reads or writes data in a short time. However, it can be easily damaged by mechanical vibration, shock, or dust.

Although the hard disk drive has the internal safety device to prevent losing data due to mechanical vibration, shock or dust, you should be careful when handling your computer.

| To avoid damaging your hard disk driv | То | avoid | damaging | your | hard | disk | drive |
|---------------------------------------|----|-------|----------|------|------|------|-------|
|---------------------------------------|----|-------|----------|------|------|------|-------|

- Do not subject your computer to sudden movements.
- ☐ Keep your computer away from magnets.
- ☐ Do not place your computer in a location subject to mechanical vibration or in an unstable position.
- Do not move your computer while the power is on.
- ☐ Do not turn off the power or restart your computer while reading or writing data to the hard disk drive.
- Do not use your computer in a place subject to extreme changes in temperature.

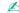

If the hard disk drive is damaged, the data cannot be restored.

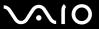

## On Updating Your Computer

Confirm that the latest updates have been installed on your computer using the following software applications so that the computer can run more efficiently.

To confirm that they have been installed on the computer, follow these steps for each software application:

- □ Windows Update
   Click Start, All Programs, and Windows Update and then follow the on-screen instructions.
- □ VAIO Update 3
  Click Start, All Programs, VAIO Update 3, and VAIO Update Options and then follow the on-screen instructions.

If you have not yet installed the latest updates, install them with the above software. To download and install the updates on the computer, the computer must be connected to the Internet. For information on how to connect the computer to the Internet, see **Using the Internet** (page 53).

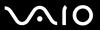

# Troubleshooting

This section describes how to solve common problems you might encounter when using your VAIO computer. Many problems have simple solutions. Try these suggestions before contacting VAIO-Link.

Computer (page 110) System Security (page 117) Battery (page 118) Internet (page 120) **Networking (page 122) Optical Discs (page 125)** Display (page 129) Printing (page 133) Microphone (page 134) Mouse (page 135) Speakers (page 136) Touch Pad (page 137) **Keyboard (page 138)** Floppy Disks (page 139) Audio/Video (page 140) Memory Stick Media (page 141)

Peripherals (page 142)

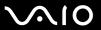

# Computer

# What should I do if my computer does not start?

| the power is on.                                                                                                    |
|----------------------------------------------------------------------------------------------------|
| Make sure the battery pack is installed properly and charged.                                                                                                    |
| Make sure the floppy disk drive (if applicable) is empty.                                                                                                    |
| If your computer is plugged into a power strip or an uninterruptible power supply (UPS), make sure the power strip or UPS is plugged into a power source and turned on.                                                                  |
| If you are using an external display, make sure it is plugged into a power source and turned on. Make sure the brightness and contrast controls are adjusted correctly. See the manual that came with your display for more information. |
| Disconnect the AC adapter and remove the battery pack. Wait three to five minutes. Reinstall the battery pack, reconnect the AC adapter, and then press the power button to turn on your computer.                                       |
| Condensation may cause your computer to malfunction. If this occurs, do not use the computer for at least one hour.                                                                                                    |
| Remove any extra memory modules you may have installed since purchase.                                                                                                    |
| Check that you are using the supplied Sony AC adapter. For your safety, use only the genuine Sony rechargeable battery pack and AC adapter, which are supplied by Sony for your VAIO computer.                                           |
|                                                                                                    |

Make sure your computer is securely plugged into a power source and turned on. Make sure the power indicator shows

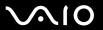

## What should I do if a BIOS error appears when I turn on my computer?

If the message "Press <F1> to resume, <F2> to setup" appears at the bottom of the screen, follow these steps:

- 1 Press the F2 key.
  The BIOS setup screen appears. If not, restart the computer and press the F2 key several times when the VAIO logo appears.
- 2 Set the date (month/day/year). Press the Enter key.
- 3 Press the 

  √
  key to select System Time, and then set the time (hour: minute: second). Press the Enter key.
- 4 Press the → key to select the **Exit** tab, and then press the **F9** key. At the confirmation prompt, press the **Enter** key.
- 5 Select Exit Setup, and press the Enter key. At the confirmation prompt, press the Enter key. Your computer restarts.

If this occurs frequently, contact VAIO-Link.

## What should I do if the power indicator (Green) lights but my screen stays blank?

Follow these steps:

- 1 Press and hold the power button for more than four seconds to check that the power indicator goes out. Then turn on your computer again.
- 2 If your computer screen still stays blank, unplug the AC adapter, remove the battery pack, and leave the computer for about a minute. Then reinstall the battery pack, plug in the AC adapter, and turn on the computer again.

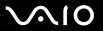

## What should I do if my computer or software stops responding?

| If your computer stops responding while a software application is running, press the <b>Alt+F4</b> keys to close the application window.                        |
|----------------------------------------------------------------------------------------------------|
| If the Alt+F4 keys do not work, click Start, the arrow next to the Lock button, and Shut Down to turn off your computer.                                        |
| If your computer does not turn off, press the Ctrl+Alt+Delete keys and click the arrow and Shut Down.  If the Windows Security window appears, click Shut Down. |
| ! Turning off your computer with the Ctrl+Alt+Delete keys or the power button may cause loss of unsaved data.                                                   |
| If your computer still does not turn off, press and hold the power button until the computer turns off.                                                         |
| Remove the AC adapter and battery pack.                                                                                                    |
| Try reinstalling the software.                                                                                                    |
| Contact the software publisher or designated provider for technical support.                                                                                    |

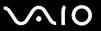

## Why doesn't my computer enter Sleep or Hibernate mode?

Your computer may become unstable if the operating mode is changed before the computer completely enters Sleep or Hibernate mode.

To restore your computer to normal operating stability

- Close all open programs.
- 2 Click Start, the arrow next to the Lock button, and Restart.
- 3 If your computer does not restart, press the Ctrl+Alt+Delete keys and click the arrow next to the Shut down button and Restart.
- 4 If this procedure does not work, press and hold the power button until the computer turns off.
  - Turning off your computer with the power button may cause loss of unsaved data.

## What should I do if the battery indicator is flashing and my computer does not start?

- ☐ This symptom could be due to the battery pack not being installed properly. To resolve this symptom, turn off your computer and remove the battery pack. Then install the battery pack to the computer again. For details, see **Installing the Battery Pack (page 21)**.
- If the symptom persists after performing the above, it means the installed battery pack is not compatible. Remove the battery pack and contact VAIO-Link.

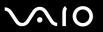

# What should I do if a message window, notifying of incompatibility or improper installation of the battery pack, appears and my computer enters Hibernate mode?

- ☐ This symptom could be due to the battery pack not being installed properly. To resolve this symptom, turn off your computer and remove the battery pack. Then install the battery pack to the computer again. For details, see **Installing** the Battery Pack (page 21).
- ☐ If the symptom persists after performing the above, it means the installed battery pack is not compatible. Remove the battery pack and contact VAIO-Link.

# Why does the System Properties window display a slower CPU speed than the maximum?

This is normal. Because your computer's CPU utilizes a type of CPU speed controlling technology for power conservation purposes, System Properties may display the CPU's current speed instead of the maximum speed.

# What should I do if Windows does not start, showing a message, when I start my computer?

If you enter a wrong power-on password three times consecutively, the **Enter Onetime Password** message appears. If you enter a wrong power-on password three times consecutively again, the **System Disabled** message appears and Windows will not start. Press and hold the power button for more than four seconds to check that the power indicator goes off. Wait for 10 or 15 seconds, then restart your computer and enter the correct password. When entering the password, check that the Num lock indicator and Caps lock indicator are off. If any are lit, press the **Num Lk** key or the **Caps Lock** key to turn off the indicator before entering the password.

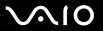

## What should I do if my game software does not work or it keeps crashing?

- Check the Web site of the game if there are any patches or updates to download.
- ☐ Make sure you have installed the latest video driver.
- On some VAIO models, the graphics memory is shared with the system. The optimal graphic performance in this case is not guaranteed.

## What should I do if I cannot remember the BIOS password?

If you have forgotten the BIOS password, contact VAIO-Link to reset it. A reset fee will be charged.

## Why does it take time before my computer starts?

If Norton Internet Security's Personal Firewall is active, it may take some time before the desktop screen appears due to network security checkups.

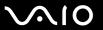

# Why doesn't my screen turn off when the time selected for the automatic turn-off action has passed?

The **VAIO Original Screen Saver** disables the timer setting, which you can select using the Windows power options, for your screen to turn off.

Select the screen saver other than the VAIO Original Screen Saver.

# What should I do if I cannot boot my computer from the USB floppy disk drive connected to the computer?

To boot your computer from the USB floppy disk drive, you need to change the boot device.

Turn on your computer and press the **F11** key several times before the VAIO logo appears.

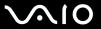

# System Security

## How can I protect my computer against security threats, such as viruses?

The Microsoft Windows operating system is preinstalled on your computer. The best way to protect your computer against security threats, such as viruses, is to download and install the latest Windows updates regularly.

You can get important Windows updates by doing the following:

- !
  Your computer must be connected to the Internet before you can receive updates.
- Connect to the Internet.
- 2 Double-click the Windows Security Alerts icon on the taskbar.
- **3** Follow the on-screen instructions to set up automatic or scheduled updates.

## How do I keep my antivirus software updated?

You can keep the Norton Internet Security software program current with the latest updates from Symantec Corporation.

To download and install the latest security update

- 1 Click Start, All Programs, Norton Internet Security, and Norton Internet Security.
- **2** Click the item to update the software on the left pane.
- **3** Follow the on-screen instructions to select and download updates.

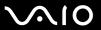

## **Battery**

#### How do I find the battery charging status?

See Charging the Battery Pack (page 22).

## When is my computer using AC power?

When your computer is directly connected to the AC adapter, it uses AC power, even if the battery pack is installed.

## When should I recharge the battery pack?

- ☐ When the battery level falls below 10%.
- When both the battery and power indicators blink.
- When you have not used the battery pack for a long period of time.

## When should I replace the battery pack?

If the battery power is still low after charging it, the battery pack may be reaching the end of its life and should be replaced.

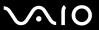

## Should I be concerned that the installed battery pack is warm?

No, it is normal for the battery pack to be warm when it is powering your computer.

## Can my computer enter Hibernate mode while using battery power?

Your computer can enter Hibernate mode while using battery power, but some software programs and peripheral devices prevent the system from entering Hibernate mode. If you are using a program that prevents the system from entering Hibernate mode, save your data frequently to avoid losing data. See **Using Hibernate Mode (page 85)** for information on how you can manually activate Hibernate mode.

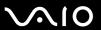

#### Internet

## What should I do if my modem does not work?

- Make sure the telephone cable is securely plugged into the modem port on your computer and the wall jack.
- ☐ Make sure the telephone cable is working. Plug the cable into an ordinary telephone and listen for a dial tone.
- Make sure that the telephone number the program is dialing is correct.
- ☐ Make sure the software you are using is compatible with your computer's modem. (All preinstalled Sony programs are compatible.)
- Make sure the modem is the only device connected to your telephone line.
- ☐ Follow these steps to check the settings:
  - 1 Click Start and Control Panel.
  - Click Hardware and Sound.
  - 3 Click Phone and Modem Options.
  - 4 On the **Modems** tab, check that your modem is listed.
  - 5 On the **Dialing Rules** tab, check the location information is correct.

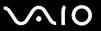

## Why is my modem connection slow?

Your computer is equipped with a V.92/ V.90 compatible modem. Many factors may influence modem connection speed, including telephone line noise or compatibility with telephone equipment, such as fax machines or other modems. If you think your modem is not connecting properly to other PC-based modems, fax machines, or your Internet Service Provider (ISP), do any of the following:

- ☐ Ask your telephone company to verify your telephone line is free of any line noise.
- ☐ If your problem is fax-related, make sure there are no problems with the fax machine you are calling and that it is compatible with fax modems.
- ☐ If you are having a problem connecting with your ISP, make sure the ISP is not experiencing technical problems.
- If you have a second telephone line, try connecting the modem to that line.

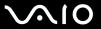

## Networking

## What should I do if my computer cannot connect to a wireless LAN access point?

- Connection availability is affected by distance and obstructions. You may need to move your computer away from obstructions or closer to any access point you may be using.
- ☐ Make sure the WIRELESS or WIRELESS LAN switch is on and the Wireless LAN indicator is lit on your computer.
- ☐ Make sure power to the access point is on.
- ☐ Follow these steps to check the settings:
  - Click Start and Control Panel.
  - 2 Click View network status and tasks under Network and Internet.
  - 3 Click Connect to a network to confirm that your access point is selected.
- Make sure the encryption key is correct.
- ☐ Make sure **Maximum Performance** is selected for **Wireless Adapter Settings** in the **Power Options** window. Selecting any other option may result in a communication failure. To change the settings, follow these steps:
  - 1 Right-click the power status icon on the taskbar and select **Power Options**.
  - 2 Click Change plan settings under the current power plan.
  - 3 Click Change advanced power settings. The Power Options window appears.
  - 4 Select the Advanced settings tab.
  - 5 Double-click Wireless Adapter Settings and Power Saving Mode.
  - 6 Select Maximum Performance from the drop-down list both for On battery and Plugged in.

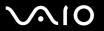

## What should I do if I cannot access the Internet?

|   | Check the access point settings. See the manual that came with your access point for more information.                                                                                                    |
|---|----------------------------------------------------------------------------------------------------|
|   | Make sure your computer and the access point are connected to one another.                                                                                                    |
|   | Move your computer away from obstructions or closer to any access point you may be using.                                                                                                    |
|   | Make sure your computer is properly configured for Internet access.                                                                                                    |
|   | Make sure Maximum Performance is selected for Wireless Adapter Settings in the Power Options window. Selecting any other option may result in a communication failure. Follow the steps in What should I do if my computer cannot connect to a wireless LAN access point? (page 122) to change the settings.                             |
| W | 'hy is the data transfer speed slow?                                                                                                    |
|   | The wireless LAN data transfer speed is affected by distance and obstructions between devices and access points. Othe factors include device configurations, radio conditions, and software compatibility. To maximize the data transfer speed move your computer away from obstructions or closer to any access point you may be using. |
|   | If you are using a wireless LAN access point, the device may be temporarily overloaded depending on how many other devices are communicating via the access point.                                                                                                    |
|   | If your access point interferes with other access points, change the access point channel. See the manual that came with your access point for more information.                                                                                                    |
|   | Make sure <b>Maximum Performance</b> is selected for <b>Wireless Adapter Settings</b> in the <b>Power Options</b> window. Selecting any other option may result in a communication failure. Follow the steps in <b>What should I do if my computer cannot connect to a wireless LAN access point? (page 122) to change the settings.</b> |

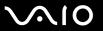

## How do I avoid data transfer interruptions?

| connect to a wireless LAN access point? (page 122) to change the settings.                                                                                                    |
|----------------------------------------------------------------------------------------------------|
| Make sure <b>Maximum Performance</b> is selected for <b>Wireless Adapter Settings</b> in the <b>Power Options</b> window. Selecting any other option may result in a communication failure. Follow the steps in <b>What should I do if my computer cannot</b> |
| Change the access point channel. See the manual that came with your access point for more information.                                                                                                    |
| Make sure the access point connection is intact.                                                                                                    |
| Move your computer closer to the access point.                                                                                                    |
| the computer is in close proximity to microwaves and cordless telephones.                                                                                                    |

When your computer is connected to an access point, data transfer interruptions may occur when using large files or if

#### What are channels?

| Wireless LAN communication occurs on divided frequency bands known as channels. Third-party wireless LAN access |
|----------------------------------------------------------------------------------------------------|
| point channels may be preset to different channels from Sony devices.                                           |

☐ If you are using a wireless LAN access point, see connectivity information contained in the manual that came with your access point.

## Why does the network connection stop when I change the encryption key?

Two computers with the wireless LAN functionality may lose a peer-to-peer network connection if the encryption key is changed. You can either change the encryption key back to the original profile or re-enter the key on both computers so the key matches.

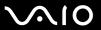

# **Optical Discs**

## Why does my computer freeze when I try to read a disc?

The disc that your computer is trying to read may be dirty or damaged. Follow these steps:

- 1 Press the Ctrl+Alt+Delete keys and click the arrow next to the Shut down button and Restart to restart the computer.
- 2 Remove the disc from the optical disc drive.

Make sure your computer is on

Try restarting your computer.

3 Check the disc for dirt or damage. If you need to clean the disc, see On Handling Discs (page 103) for instructions.

## What should I do if the drive tray does not open?

| _ | Make date your dempater to on.                                                                                                    |
|---|----------------------------------------------------------------------------------------------------|
|   | Press the drive eject button.                                                                                                    |
|   | If the drive eject button does not work, click Start and Computer. Right-click the optical disc drive icon and select Eject                  |
|   | If none of the above options work, insert a thin, straight object (such as a paper clip) in the manual eject hole on the optical disc drive. |

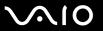

## What should I do if I cannot play a disc properly on my computer? Make sure the disc is inserted into the optical disc drive with the label facing upward.

|      | ,                                                                                                    |
|------|----------------------------------------------------------------------------------------------------|
| Ма   | ke sure the necessary program(s) is installed according to the manufacturer's instructions.                                               |
| If a | disc is dirty or damaged, your computer will stop responding. Follow these steps:                                                         |
| 1    | Press the Ctrl+Alt+Delete keys and click the arrow next to the Shut down button and Restart to restart the computer.                      |
| 2    | Remove the disc from the optical disc drive.                                                                                              |
| 3    | Check the disc for dirt or damage. If you need to clean the disc, see On Handling Discs (page 103) for instructions.                      |
| If y | ou are playing a disc and cannot hear sound, do any of the following:                                                                     |
|      | Check if the volume is turned off or minimized by the Fn+F2 or Fn+F3 keys, respectively.                                                  |
|      | Right-click the volume icon on the taskbar and click <b>Open Volume Mixer</b> to check the settings.                                      |
|      | Check the volume setting in the audio mixer.                                                                                              |
|      | If you are using external speakers, check the volume settings on the speakers and the connections between the speakers and your computer. |
|      | Make sure the correct driver software is installed. Follow these steps:                                                                   |
|      |                                                                                                    |

- 2
- Click System and Maintenance.

Click Start and Control Panel.

- Click System.
- Click **Device Manager** on the left pane.

The **Device Manager** window appears with a listing of your computer's hardware devices.

If an "X" or an exclamation point appears on the listed device, you may need to enable the device or reinstall the drivers.

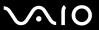

- 5 Double-click the optical disc drive device to open a list of the optical disc drives of your computer.
- 6 Double-click the desired drive.
  You can confirm the driver software by selecting the **Driver** tab, and clicking **Driver Details**.
- 7 Click **OK** to close the window.
- ☐ Make sure an adhesive label is not affixed to a disc. Adhesive labels can come off while the disc is in the optical disc drive and damage the drive or cause it to malfunction.
- ☐ If a region code warning appears, the disc may be incompatible with the optical disc drive. Check the DVD package to make sure the region code is compatible with the optical disc drive.
- If you notice condensation on your computer, do not use the computer for at least one hour. Condensation can cause the computer to malfunction.
- ☐ Make sure your computer is running on AC power supply and try the disc again.

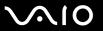

#### What should I do if I cannot write data to CD media?

- ☐ Make sure you neither launch any software application nor allow any to launch automatically, not even a screen saver.
- Stop using the keyboard.
- ☐ If you are using a CD-R/RW disc with an adhesive label affixed, replace it with one with no affixed adhesive label. Using a disc with an affixed adhesive label could cause a write error or other damage.

#### What should I do if I cannot write data to DVD media?

- Make sure you are using the correct DVD recordable media.
- Check which DVD recordable format is compatible with your optical disc drive. Note the possibility that some brands of DVD recordable media do not work.

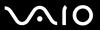

# Display

## Why did my screen go blank?

- ☐ Your computer screen may go blank if the computer loses power or enters a power saving mode (Sleep or Hibernate). If the computer is in LCD (Video) Sleep mode, press any key to bring the computer back into Normal mode. See **Using the Power Saving Modes** (page 82) for more information.
- ☐ Make sure your computer is securely plugged into a power source and turned on. Make sure the power indicator shows the power is on.
- If your computer is using battery power, make sure the battery pack is installed properly and is charged. See **Using the Battery Pack** (page 21) for more information.
- ☐ If the display mode is set to the external display, press the Fn+F7 keys. See Combinations and Functions with the Fn Key (page 27) for more information.

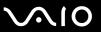

## Why doesn't my screen display a video?

- ☐ If the external display is selected for the display output and the external display is disconnected, you cannot display a video on your computer screen. Stop video playback, change the display output to the computer screen, and then restart video playback. See **Selecting Display Modes (page 66)**. Alternatively, you can press the **Fn+F7** keys to change the display output. See **Combinations and Functions with the Fn Key (page 27)** for more information.
- ☐ The video memory of your computer may be insufficient for displaying high resolution videos. In this case, lower the resolution of the LCD screen.

To change the screen resolution, follow these steps:

- 1 Right-click the desktop and select **Personalize**.
- Click Display Settings.The Display Settings window appears.
- 3 Move the slider under **Resolution** to the left to reduce or to the right to increase the screen resolution.

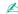

You can confirm the value of the total available graphics memory and video memory. Right-click on the desktop, select **Personalize**, and click **Display Settings**, **Advanced Settings**, and the **Adaptor** tab. The value may be displayed differently from the actual memory on your computer.

## What should I do if my screen is dark?

Press the **Fn+F6** keys to brighten your computer screen.

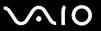

## What should I do if the LCD brightness of my screen changes?

The LCD brightness setting, adjusted with the **Fn+F5/F6** keys, is temporary and may be restored to the original setting when your computer returns to Normal mode from Sleep or Hibernate mode. To save your preference for the brightness, follow these steps:

- 1 Right-click the power status icon on the taskbar and select **Power Options**.
- 2 Click Change plan settings under the current power plan.
- 3 Click Change advanced power settings. The Power Options window appears.
- 4 Select the Advanced settings tab.
- 5 Double-click **Display**.
- 6 Adjust the LCD brightness setting in the item for brightness adjustment.

## What should I do if the external display stays blank?

If you cannot change the display output with the **Fn+F7** keys, you need to change the settings for the external display with **VAIO Control Center**. To change the settings, launch the **VAIO Control Center**, select the control item for the external display, and then click to select the check box for changing the options to detect the external display. Then, try the **Fn+F7** keys to change the display output.

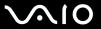

#### How do I run Windows Aero?

This Q & A entry applies to selected models only.

To run Windows Aero, follow these steps:

- 1 Click Start and Control Panel.
- 2 Click Customize colors under Appearance and Personalization.
- 3 Click Open classic appearance properties for more color options. The Appearance Settings window appears.
- 4 Select Windows Aero from the Color scheme options on the Appearance tab.
- 5 Click OK.

For information about the Windows Aero features, such as Windows Flip 3D, see Windows Help and Support.

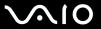

# **Printing**

#### What should I do if I cannot print a document?

- ☐ Make sure your printer is on, and the printer cable is securely connected to the ports on the printer and computer.
- Make sure your printer is compatible with the Windows operating system installed on your computer.
- You may need to install the printer driver software before you use your printer. See the manual that came with your printer for more information.
- ☐ If your printer is not functioning after your computer resumes from a power saving mode (Sleep or Hibernate), then restart the computer.
- ☐ If the bidirectional communication functions are provided with your printer, disabling the functions on your computer may enable printing. Follow these steps:
  - Click Start and Control Panel.
  - Click Printer under Hardware and Sound.
  - 3 Right-click the printer icon and select Properties.
  - 4 Click the Ports tab.
  - 5 Click to cancel the **Enable bidirectional support** check box.
  - 6 Click OK.

This change to the settings disables the bidirectional communication functions of the printer, such as data transfer, status monitoring, and remote panel.

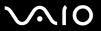

# Microphone

## What should I do if my microphone does not work?

If you are using an external microphone, make sure the microphone is turned on and is properly plugged into the microphone jack on your computer.

## How can I prevent microphone feedback?

Microphone feedback occurs when the microphone receives the sound from a sound output device, such as a speaker.

To prevent this problem:

- Keep the microphone away from a sound output device.
- ☐ Turn down the volume of the speakers and the microphone.

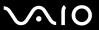

#### Mouse

## What should I do if my computer does not recognize my mouse?

- Make sure your mouse is securely plugged into the port.
- Restart your computer with your mouse connected.

## What should I do if the pointer does not move when I use my mouse?

- Make sure another mouse is not connected.
- ☐ If the pointer does not move while a software application is running, press the Alt+F4 keys to close the application window.
- ☐ If the Alt+F4 keys do not work, click Start, the arrow next to the Lock button, and Restart to restart your computer.
- If your computer does not restart, press the Ctrl+Alt+Delete keys and click the arrow next to the Shut down button and Restart.
  - If the Windows Security window appears, click Restart.
- ☐ If this procedure does not work, press and hold the power button until the computer turns off.
  - Turning off your computer with the power button may cause loss of unsaved data.

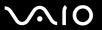

# **Speakers**

## What should I do if my external speakers do not work?

|   | If you are using a program that has its own volume control, make sure the volume control is properly set. See the program's help file for more information.        |
|---|----------------------------------------------------------------------------------------------------|
|   | Make sure your speakers are properly connected and the volume is turned up loud enough to hear sound.                                                              |
|   | Make sure your speakers are designed for computer use.                                                                                                    |
|   | If your speakers have a muting button, set the button to off.                                                                                                    |
|   | The volume may have been turned off by the Fn+F2 keys. Press them once again.                                                                                      |
|   | The volume may have been minimized by the <b>Fn+F3</b> keys. Press the <b>Fn+F4</b> keys to turn up the volume loud enough the hear sound.                         |
|   | If your speakers require external power, make sure the speakers are connected to a power source. See the manual that came with your speakers for more information. |
|   | Check the Windows volume controls by clicking the volume icon on the taskbar.                                                                                      |
| W | hat should I do if I do not hear sound from the built-in speakers?                                                                                                 |
|   | If you are using a program that has its own volume control, make sure the volume control is properly set. See the program's help file for more information.        |
|   | Make sure the speaker volume is turned up loud enough and the audio option is enabled.                                                                             |
|   | The volume may have been turned off by the Fn+F2 keys. Press them once again.                                                                                      |
|   | The volume may have been minimized by the <b>Fn+F3</b> keys. Press the <b>Fn+F4</b> keys to turn up the volume loud enough the hear sound.                         |
|   | Check the Windows volume controls by clicking the volume icon on the taskbar.                                                                                      |

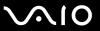

## Touch Pad

## What should I do if the touch pad does not work?

Turning off your computer with the power button may cause loss of unsaved data.

| You may have disabled the touch pad without connecting a mouse to your computer. See <b>Using the Touch Pad (page 29)</b> .                           |
|----------------------------------------------------------------------------------------------------|
| Make sure that a mouse is not connected to your computer.                                                                                             |
| If the pointer does not move while a software application is running, press the Alt+F4 keys to close the application window.                          |
| If the Alt+F4 keys do not work, click Start, the arrow next to the Lock button, and Restart to restart your computer.                                 |
| If your computer does not restart, press the <b>Ctrl+Alt+Delete</b> keys and click the arrow next to the <b>Shut down</b> button and <b>Restart</b> . |
| If the Windows Security window appears, click Restart.                                                                                                |
| If this procedure does not work, press and hold the power button until the computer turns off.                                                        |
|                                                                                                    |

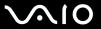

# Keyboard

## What should I do if the keyboard configuration is wrong?

The language layout of your computer's keyboard is labeled on the packaging box. If you choose a different regional keyboard when you complete the Windows setup, the key configuration will be mismatched.

To change the keyboard configuration, follow these steps:

- 1 Click Start and Control Panel
- 2 Click Clock, Language, and Region, and click Regional and Language Options.
- 3 Change the settings as desired.

## What should I do if I cannot enter certain characters with the keyboard?

If you cannot enter **U**, **I**, **O**, **P**, **J**, **K**, **L**, **M**, and so on, the **Num Lk** key may be activated. Check that the Num lock indicator is off. If the Num lock indicator is on, press the **Num Lk** key to turn it off before entering these characters.

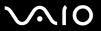

# Floppy Disks

# Why doesn't the Safely Remove Hardware icon appear on the taskbar when the drive is connected?

Your computer does not recognize the floppy disk drive. First, make sure the USB cable is properly connected to the USB port. If you need to secure the connection, wait a few moments for the computer to recognize the drive. If the icon still does not appear, follow these steps:

- 1 Close all programs that are accessing the floppy disk drive.
- 2 Wait for the LED indicator on the floppy disk drive to turn off.
- 3 Push the eject button to remove the disk, and disconnect the USB floppy disk drive from your computer.
- 4 Reconnect the floppy disk drive by inserting the USB connector into the USB port.
- 5 Restart the computer by clicking Start, the arrow next to the Lock button, and Restart.

## What should I do if I cannot write data to a floppy disk?

- Make sure the floppy disk is properly inserted in the drive.
- If the disk is inserted properly and you are still unable to write data to it, the disk may be full or write-protected. You can either use a floppy disk that is not write-protected or disable the write-protect feature.

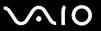

## Audio/Video

## What should I do if I cannot use my DV camcorder?

If it is prompted that the i.LINK device seems to be disconnected or turned off, the i.LINK cable may not be securely plugged into the port on your computer or camcorder. Unplug the cable, and plug it in once again. See **Connecting an i.LINK Device** (page 74) for more information.

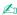

i.LINK is a trademark of Sony used only to designate that a product contains an IEEE 1394 connection. The procedure to establish an i.LINK connection may vary, depending on a software application, an operating system, and a compatible i.LINK device. Not all products with an i.LINK connection can communicate with each other. See the manual that came with your compatible i.LINK device for more information on operating conditions and proper connection. Before connecting compatible i.LINK PC peripherals to your system, such as a CD-RW or hard disk drive, confirm their operating system compatibility and required operating conditions.

## How do I turn off the Windows startup sound?

To turn off the Windows startup sound, follow these steps:

- Click Start and Control Panel.
- 2 Click Hardware and Sound.
- 3 Click Manage audio devices under Sound.
- 4 On the Sounds tab, click to cancel the Play Windows Startup sound check box.
- 5 Click OK.

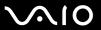

# Memory Stick Media

# What should I do if I cannot use Memory Stick media, which were formatted on a VAIO computer, on other devices?

You may need to reformat your Memory Stick media.

Formatting Memory Stick media erases all data, including music data previously saved on it. Before you reformat Memory Stick media, back up important data and confirm that the media does not contain files you want to keep.

- 1 Copy the data from the Memory Stick media onto your hard disk drive to save data or images.
- 2 Format the Memory Stick media by following the steps in To format a Memory Stick media (page 47).

## Why can't I save music files onto my Memory Stick media?

Copyright protected music cannot be checked out to any Memory Stick media other than those with the MagicGate logo.

Use of recorded music requires permission from the copyright holders.

Sony is not responsible for music files that cannot be recorded from a CD or downloaded from other sources.

## Can I copy images from a digital camera using Memory Stick media?

Yes, and you can view video clips that you have recorded with Memory Stick media-compatible digital cameras.

## Why can't I write data to Memory Stick media?

Some versions of Memory Stick media are equipped with an erasure prevention switch to protect data from accidental erasure or overwriting. Make sure the erasure prevention switch is off.

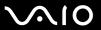

## Peripherals

#### What should I do if I cannot connect a USB device?

| If applicable, check the USB device is turned on and using its own power supply. For example, if you are using a digital   |
|----------------------------------------------------------------------------------------------------|
| camera, check if the battery is charged. If you are using a printer, check if the power cable is connected properly to the |
| AC outlet.                                                                                                    |

- Try using another USB port on your computer. The driver could be installed to the specific port you used the first time you connected the device.
- □ See the manual that came with your USB device for more information. You may need to install software before you connect the device.
- ☐ Try connecting a simple, low-powered device such as a mouse to test if the port is working at all.
- ☐ USB hubs may prevent a device from working because of the distribution of power. We recommend you connect the device directly to your computer without a hub.

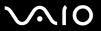

# **Support Options**

This section contains information on where to go for answers to questions about your VAIO computer.

## Sony Support Information

See the following sources for answers in the sequence listed below.

See **Documentation** (page 8) for details on the printed and non-printed documentation supplied with your computer, as well as further sources of reference. Go to the help files that accompany your software for instructions on using the software. Use the search functionality in Windows Help and Support by pressing and holding the Microsoft Windows key and pressing the F1 key. □ VAIO-Link Web site: If you have any problem with the computer, you can access the VAIO-Link Web site for troubleshooting. Go to <a href="http://www.vaio-link.com">http://www.vaio-link.com</a>. •-Support: This interactive part of our Web site http://www.vaio-link.com allows you to get in contact with our dedicated support team over the Internet. Using a personalized account, you can log your technical queries with ease. **VAIO-Link help lines**: Before contacting VAIO-Link by telephone, try to solve the problem by reading the printed and non-printed documentation. Visit the other Sony Web sites: http://www.club-vaio.com if you want to know more about VAIO and become part of the growing VAIO community. http://www.sonystyle-europe.com for online purchases. http://www.sony.net for other Sony products.

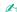

You need to set up an Internet connection before you can access the online features described here.

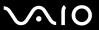

## e-Support

## What is e-Support?

You have searched our user guides and Web site (<a href="http://www.vaio-link.com">http://www.vaio-link.com</a>) but have not found an answer to your question/issue? e-Support is the ideal solution for you!

Our e-Support Web Portal is an interactive Web site on which you can submit any technical query you may have regarding your computer and receive answers from our dedicated support team.

Every submitted query will result in a unique 'case number' to ensure smooth communication between yourself and the e-Support Team.

## Who can use e-Support?

All registered VAIO customers are entitled to unlimited access to the VAIO-Link e-Support Web Portal.

## How can I access the e-Support portal?

When you register your computer, you will automatically receive an e-mail with the link to the e-Support Web Portal, your Customer ID and some basic explanation a few hours later.

All you need to do is activate your account by clicking on the provided link in the e-mail.

You are now ready to create your first case!

You can access the e-Support Web Portal from any computer with an active Internet connection.

A complete help file is available on the e-Support Web Portal to help you use our e-Support Service.

## Can I submit questions in my native language?

Since you are interacting with our e-Support Team through a portal, which connects you directly to our central database, e-Support will only accept and deal with queries submitted in English, French or German.

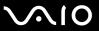

## Can I submit my questions at any time?

Yes, you can submit your questions 24/7, but keep in mind that our e-Support Team can only treat your queries from Monday till Friday between 8am and 6pm.

## Is there a cost involved for using e-Support?

No, this is a complete free of charge service offered to all registered VAIO customers!

## How do I know when the e-Support Team has handled my query/case?

As soon as your case has been dealt with by our e-Support Team, you will receive an e-mail, notifying you that your case has been updated.

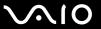

#### **Trademarks**

Sony, Battery Checker, Click to DVD, Click to DVD BD, DVgate Plus, SonicStage Mastering Studio, VAIO Control Center, VAIO Edit Components, VAIO Media, VAIO Power Management, VAIO Power Management Viewer, My Club VAIO, VAIO Update are trademarks or registered trademarks of Sony Corporation.

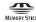

and "Memory Stick," "Memory Stick Duo," "MagicGate," "OpenMG," "MagicGate Memory Stick," "Memory Stick PRO," "Memory Stick PRO-HG," "Memory Stick Micro," "M2," Memory Stick logo, VAIO, and the VAIO logo are trademarks or registered trademarks of Sony Corporation.

Blu-ray Disc<sup>™</sup> and the Blu-ray Disc logo are trademarks of the Blu-ray Disc Association.

Intel, Pentium, and Intel SpeedStep are trademarks or registered trademarks of Intel Corporation.

Microsoft Windows Vista, Windows Media Center Edition, MS Works, Microsoft Office 2007 Trial, Microsoft Office Ready 2007 and the Windows logo are trademarks or registered trademarks of Microsoft Corporation in the U.S. and other countries.

i.LINK is a trademark of Sony used only to designate that a product contains an IEEE 1394 connection.

Adobe, Adobe Acrobat Standard, Adobe Reader, Adobe Premiere Elements, Adobe Premiere Pro and Adobe Photoshop Elements are trademarks of Adobe Systems Incorporated.

Norton and Norton 360 are trademarks of Symantec Corporation.

Roxio Easy Media Creator is a trademark of Sonic Solutions.

WinDVD for VAIO and WinDVD BD for VAIO are trademarks of InterVideo, Inc.

Sun Java VM is a trademark of Sun Microsystems, Inc.

Google Toolbar, Google Desktop Search, Google Earth and Google Picasa are trademarks of Google.

Skype is a trademark of Skype Limited.

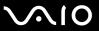

My Club VAIO uses Macromedia Flash<sup>™</sup> Player software by Macromedia, Inc., Copyright © 1995-2003 Macromedia, Inc. All rights reserved. Macromedia and Flash are trademarks of Macromedia, Inc.

The ExpressCard word mark and logos are owned by the PCMCIA and any use of such marks by Sony Corporation is under license. Other trademarks and trade names are those of their respective owners.

SD Logo is a trademark.

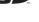

SDHC Logo is a trademark.

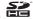

MultiMediaCard<sup>™</sup> is a trademark of MultiMediaCard Association.

All other names of systems, products and services are trademarks of their respective owners. In the manual, the ™ or ® marks are not specified.

Specifications are subject to change without notice. All other trademarks are trademarks of their respective owners.

See the online **Specifications** to see what software is available for your model.

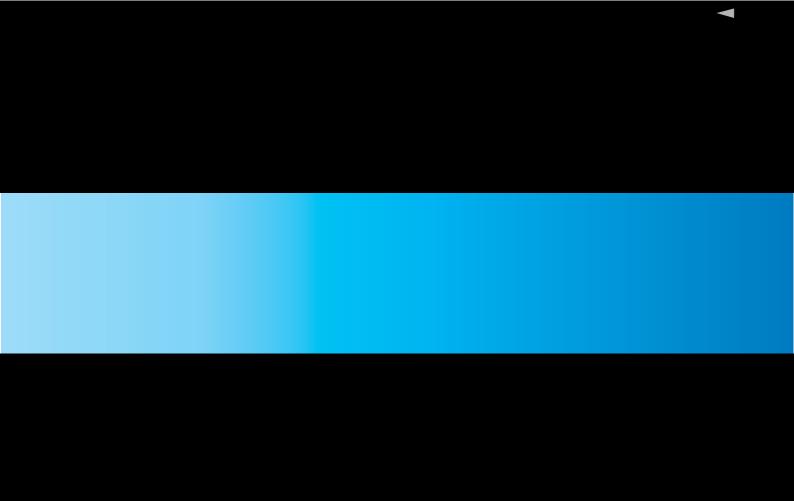